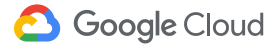

# Le télétravail

Dialogue. Partage. Création. Partout et en tout temps, grâce à Google.

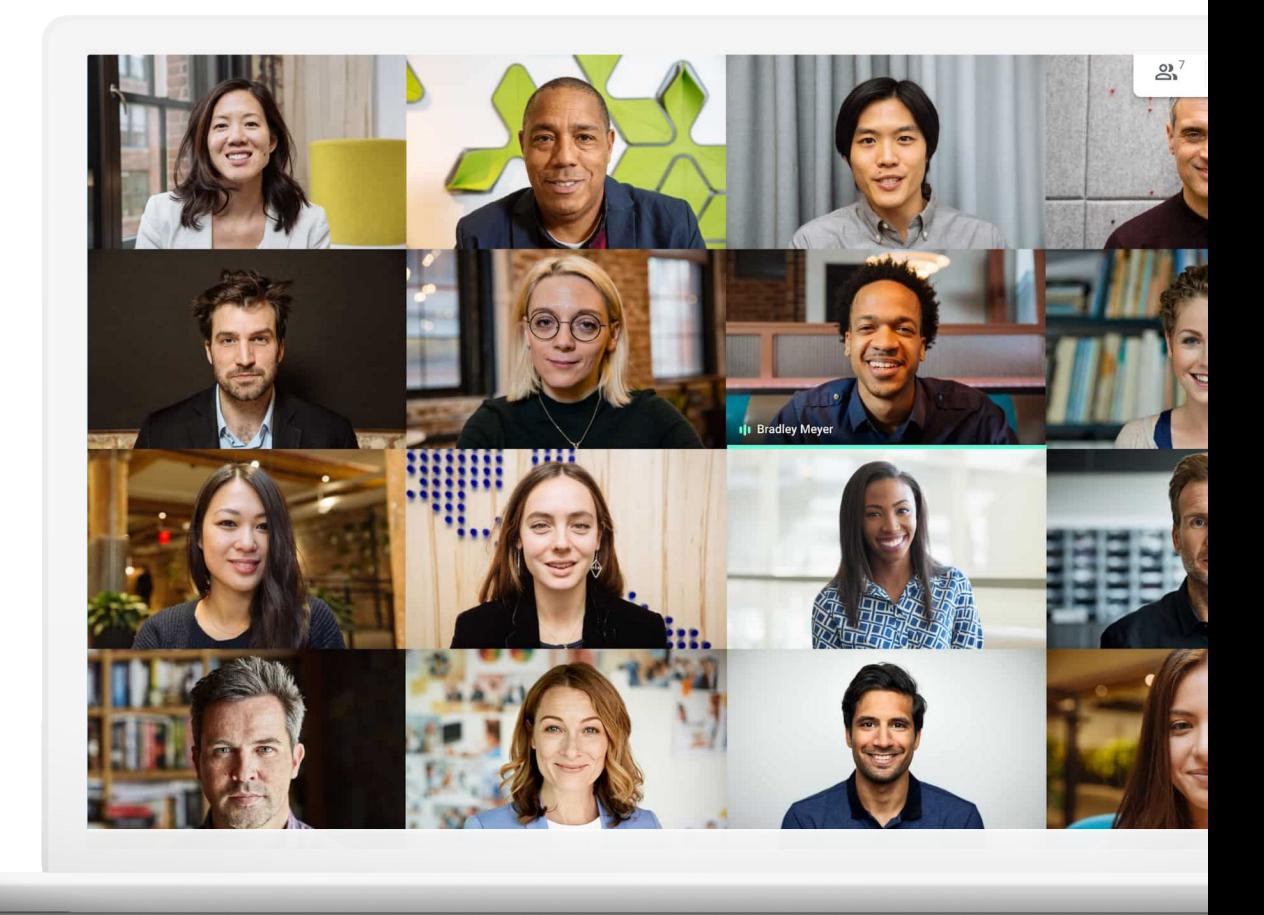

Le télétravail comporte des avantages, mais aussi des défis. Fini, les déplacements. Bonjour, les distractions.

Que le télétravail soit nouveau pour vous ou que vous cherchiez un nouveau moyen pour que le télétravail fonctionne pour vous, ces conseils et ces marches à suivre peuvent vous aider à vous adapter au télétravail, et ainsi vous permettre de réussir même lorsque vous n'êtes pas au bureau.

### Pour faciliter le télétravail…

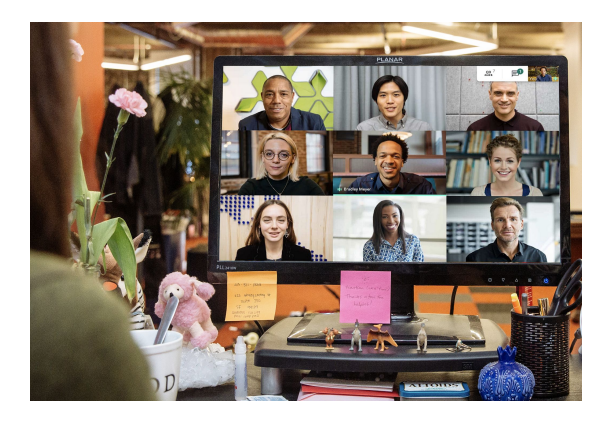

### Rester connecté

Les conversations constituent un élément important de la vie au bureau. Lorsque vous travaillez à distance, la communication face à face aide à rompre la monotonie de votre journée, et vous permettent d'être plus heureux et plus productif.

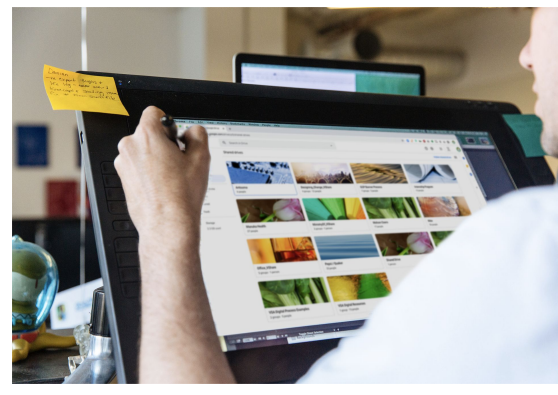

### Partager facilement

La possibilité de partager et de stocker vos fichiers et d'y accéder sans dépendre des courriels ni des disques durs permet de simplifier votre charge de travail et celle de votre équipe, et vous aide à éviter les retards et les incidents.

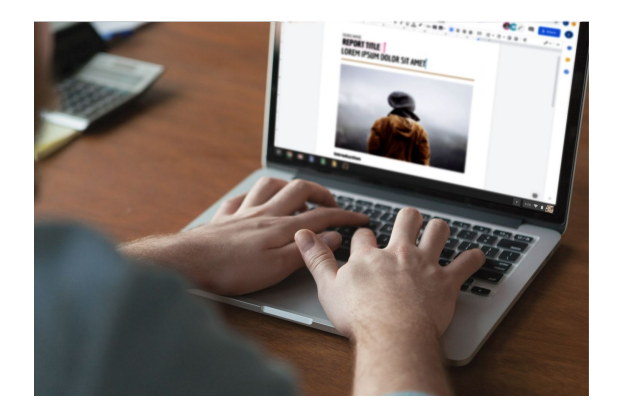

### Créer ensemble

Les solutions modernes de collaboration permettent à vous et à vos collègues de travailler sur les mêmes fichiers en même temps sans créer de conflits.

### Table des matières

### [Rester connecté](#page-5-0)

[Conseils 7 –](#page-6-0) 9

[Ce dont vous aurez besoin](#page-9-0) 10

[Accès à la caméra et au micro](#page-10-0) 11

[Interface de Meet 1](#page-11-0)2

[Créer une réunion 13 – 1](#page-12-0)4

[Se joindre à une réunion 15 –](#page-14-0) 16

[Ajouter des personnes 17 – 1](#page-16-0)8

[Présenter votre écran 19 – 2](#page-18-0)0

[Dispositions 2](#page-20-0)1

[Sous-titres 2](#page-21-0)2

[Utiliser un téléphone pour](#page-22-0) [le son 23 – 2](#page-22-0)5

[Enregistrer des réunions 26](#page-25-0)

[Diffusion en direct 27 – 2](#page-26-0)8

[Mode faible luminosité](#page-28-0) 29

[Annulation du bruit](#page-29-0) 30

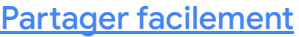

[Créer un disque partagé](#page-34-0) 35 [Installer Drive File Stream 3](#page-35-0)6 [Téléverser du contenu 37 –](#page-36-0) 38 [Inviter des collaborateurs 39 – 4](#page-38-0)0

[Conseils 32 –](#page-31-0) 34

### [Créer ensemble](#page-40-0)

[Conseils 42 –](#page-41-0) 44 [Créer un fichier](#page-44-0) 45 [Utiliser les commentaires 46 –](#page-45-0) 51 [Gérer les notifications](#page-51-0) 52 [Accéder à l'historique](#page-52-0) 53 [Suggérer des modifications 5](#page-53-0)4 [Utiliser des fichiers](#page-54-0)

[Microsoft Office 55 – 5](#page-54-0)9

[Partager des fichiers avec](#page-59-0) [Google Sites](#page-59-0) 60

### [Pour commencer](#page-61-0)

**[Ressources](#page-62-0)** [supplémentaires](#page-62-0)

# Faisons en sorte que le télétravail fonctionne pour vous.

<span id="page-5-0"></span>Organisez des réunions vidéo pour votre entreprise avec Google Meet.

### Ce qui s'en vient

[Conseils 7 – 1](#page-6-0)0

[Ce dont vous aurez](#page-9-0) [besoin 1](#page-9-0)0

[Accès à la caméra et](#page-10-0) [au micro 1](#page-10-0)1

[Interface de Meet 1](#page-11-0)2

Créer une réunion 13 - 14

[Se joindre à une réunion 15 –](#page-14-0) 16 [Ajouter des personnes 17 –](#page-16-0) 18 Présenter votre écran 19 - 20

[Dispositions 2](#page-20-0)1

[Sous-titres 2](#page-21-0)2

[Utiliser un téléphone pour](#page-22-0) [le son 23 –](#page-22-0) 25

[Enregistrer des réunions 26](#page-25-0)

Diffusion en direct 27 - 28

[Mode faible luminosité 2](#page-28-0)9

[Annulation du bruit 3](#page-29-0)0

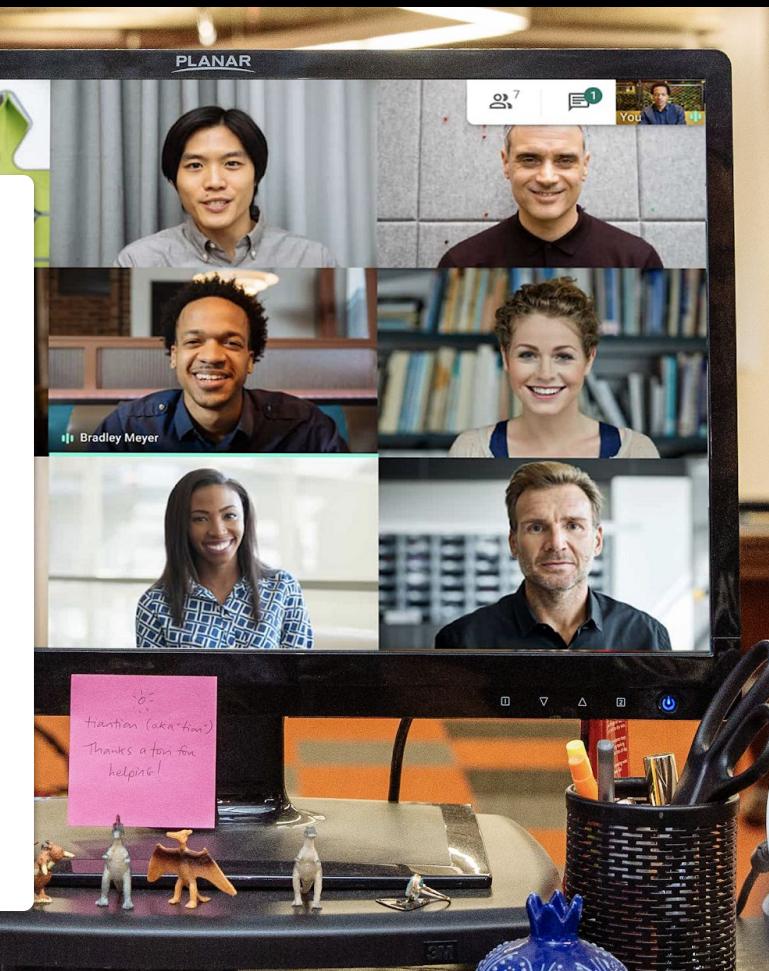

ALTOIDS

6

<span id="page-6-0"></span>Conseil nᵒ 1

# Présentez votre travail ou simplement un sourire

Lorsqu'il est impossible de se rencontrer en personne, les vidéoconférences sont ce qu'il y a de mieux. Elles vous permettent de présenter votre travail, d'éviter les longs fils de courriels et d'entretenir vos liens sociaux indispensables.

Des réunions vidéo régulières peuvent vous aider à établir une routine et à maintenir vos heures d'ouverture habituelles.

Vous pouvez également prévoir du temps pour des discussions autour d'un café, des dîners en groupe, des cinq à sept, etc. pour vous aider à entretenir vos relations et votre culture d'entreprise en dehors du bureau. Les réunions vidéo sont également une bonne raison de créer un espace de travail désigné, si possible. Un espace de travail qui :

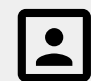

Est silencieux avec un arrière-plan simple.

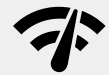

Offre une connexion Internet stable.

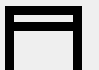

Comporte une surface stable pour votre appareil.

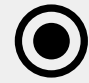

Vous permet de laisser la caméra activée.

# Consultez toujours l'agenda

Le temps peut devenir quelque peu abstrait lorsque vous travaillez à distance, surtout si c'est nouveau pour vous.

Maintenez votre agenda à jour et consultez ceux de vos collègues pour vous aider à créer un plan (et à le respecter), et garder votre étiquette professionnelle.

Conseil nᵒ 2 Nous vous recommandons de :

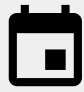

Créer des blocs sur votre agenda pour vos heures de travail, vos pauses et vos périodes d'indisponibilité.

Consulter les agendas de vos collègues avant d'organiser une réunion ou de leur demander de faire une tâche qui demande un certain temps.

Conseil nº 3

# Passez en « mode travail »

S'habiller pour le travail. Écouter de la musique en se rendant au travail. Faire son lunch. Toutes ces actions indiquent une chose à votre cerveau : c'est l'heure du travail.

Le télétravail peut perturber une partie ou l'ensemble de ces indices, ce qui peut entraîner des départs lents et des sentiments de productivité réduite.

Lorsque vous établissez votre routine, trouvez un moyen de signaler le début de votre journée de travail à domicile.

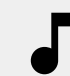

Mettez de la musique pendant que vous vous préparez ou pendant votre déjeuner.

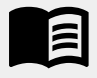

Le matin, prenez le temps de lire le livre que vous lisez habituellement pendant vos déplacements.

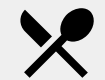

Préparez une collation ou un repas pour plus tard.

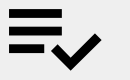

Établissez une liste de tâches pour la journée.

### <span id="page-9-0"></span>Ce dont vous aurez besoin

### **[En général](https://support.google.com/a/users/answer/7317473)**

Votre **ordinateur** ou votre **téléphone**. **Un casque d'écoute** ou **un endroit silencieux**. Une **caméra intégrée ou externe**.

### **[Utilisateurs de Microsoft Outlook](https://support.google.com/meet/answer/9050245?hl=en)**

Une version prise en charge de Microsoft Outlook, d'Office 365 ou d'Exchange.

Un compte G Suite avec Meet activé pour votre organisation.

Un programme complémentaire Google Meet installé sur votre ordinateur. Dans la barre d'outils Office, dans la section Compléments, cliquez sur Store, puis suivez les instructions d'installation.

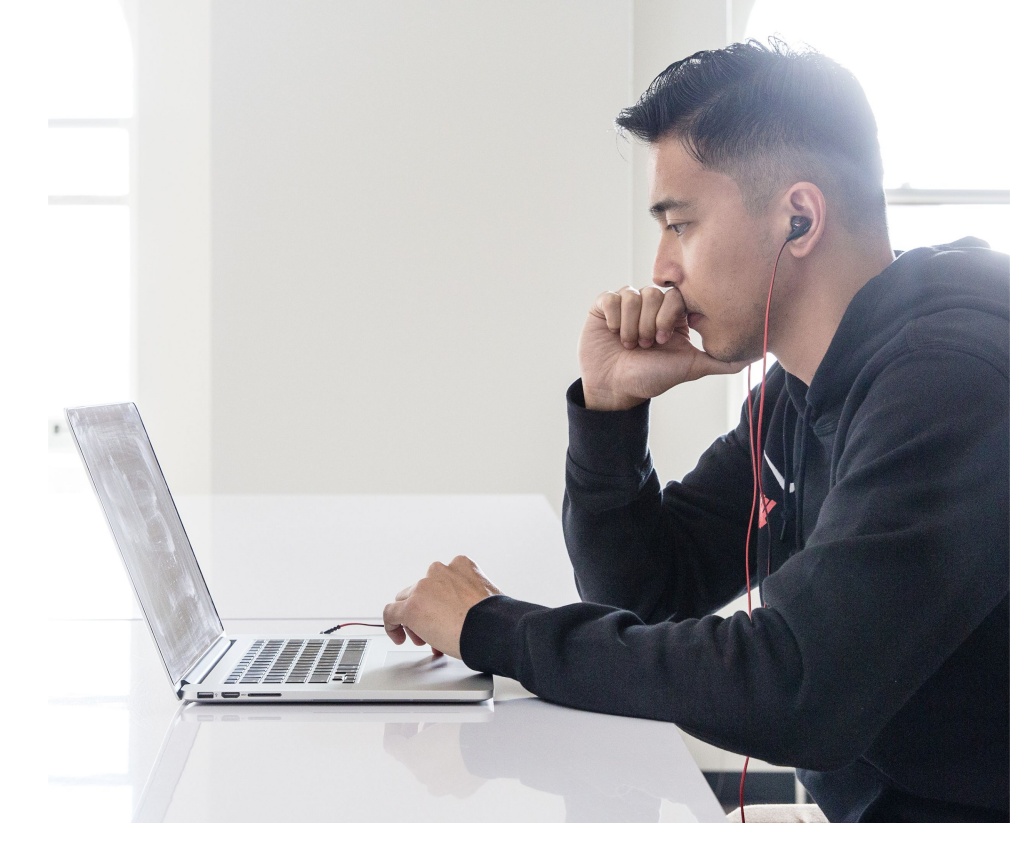

Si vous utilisez un appareil mobile, téléchargez **Google Meet** dans votre boutique d'applications.

### <span id="page-10-0"></span>Accès à la caméra et au micro

Si c'est la première fois que vous utilisez Google Meet, cliquez sur **Autoriser** lorsqu'on vous le demande au moment où vous vous joignez à l'événement.

Si vous avez déjà bloqué l'accès à la caméra ou au micro, joignez-vous à votre événement, puis :

- 1. Près du coin supérieur droit, cliquez
	- sur **Caméra bloquée**
- 2. Ensuite, cliquez sur **Toujours autoriser https://meet.google.com pour accéder à votre caméra et à votre microphone**
- 3. Cliquez sur **Terminé**

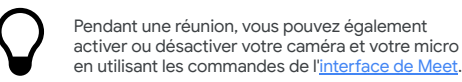

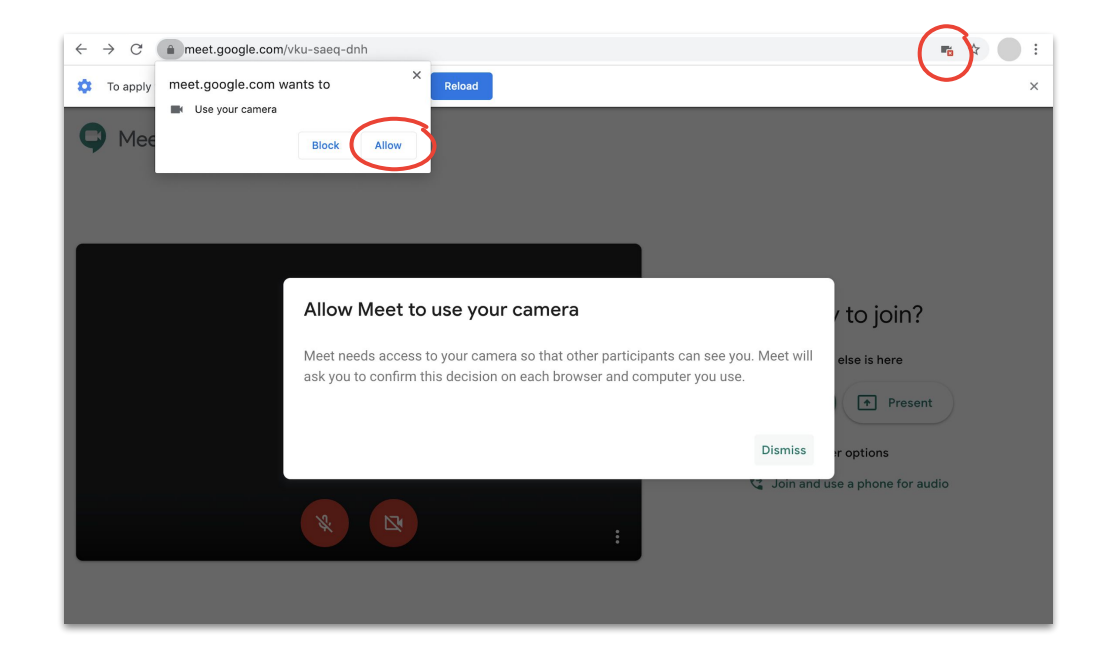

### <span id="page-11-0"></span>Interface de Meet

L'interface de Google Meet vous permet de contrôler facilement votre expérience de réunion.

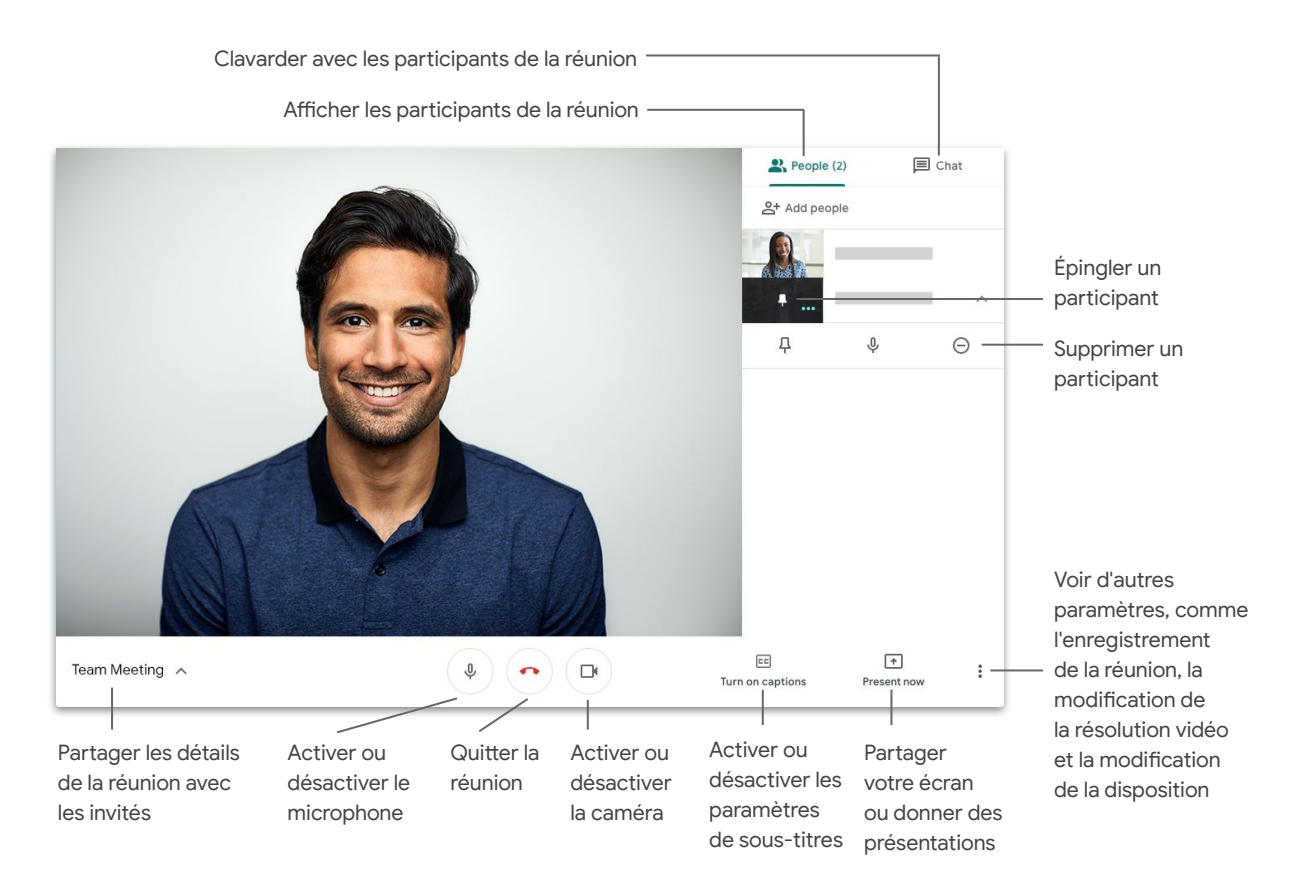

## <span id="page-12-0"></span>Créer une réunion à partir de Meet

Si vous utilisez un navigateur, vous pouvez créer rapidement une réunion en accédant à la **[page d'accueil de Meet](https://apps.google.com/meet/)**.

- 1. Accédez à la **[page d'accueil de Meet](https://apps.google.com/meet/)**
- 2. Cliquez sur Se joindre à une réunion ou en démarrer une
- 3. Cliquez sur Continuer
- 4. Cliquez sur Se joindre maintenant

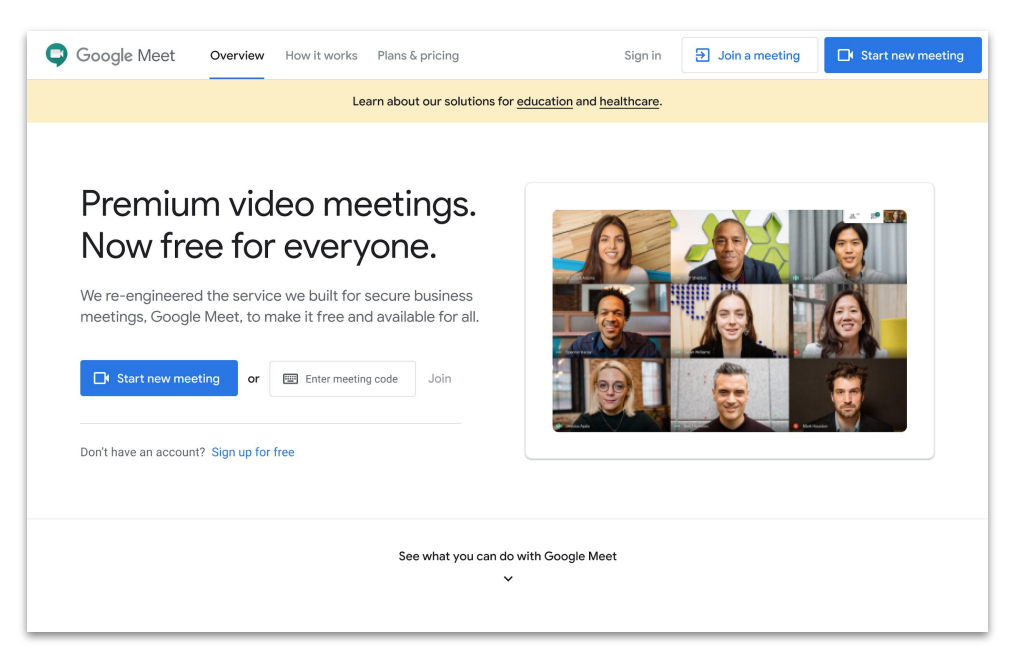

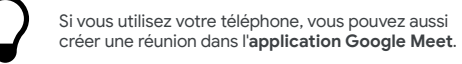

### Créer une réunion à partir de Microsoft Outlook

Vous pouvez créer une réunion à partir de votre calendrier ou de votre courriel Microsoft Outlook. C'est utile lorsque vous voulez vérifier la disponibilité d'un de vos collègues ou si vous avez déjà convenu d'une heure de réunion par courriel.

- 1. Dans votre calendrier, mettez en évidence le moment où vous souhaitez que la réunion ait lieu
- 2. Dans la fenêtre d'événement, cliquez sur **Plus d'options**
- 3. Ensuite, cliquez sur **Plus**, puis sur **Google Meet**, puis sur **Ajouter une réunion**

Les informations de connexion seront alors ajoutées à votre calendrier ou à votre invitation par courriel.

Vous pouvez également créer une réunion à partir de votre courriel en cliquant sur l'**icône Meet**.

Calendar · Add a title All day  $\circledcirc$  $\circled{ }$  5/7/2020 霝 2:00 PM  $\sim$  to 2:30 PM  $\sim$ Search for a location  $C$  Repeat: Never  $\vee$ <sup>(1)</sup> Remind me: At time of event  $\vee$ Discard More options

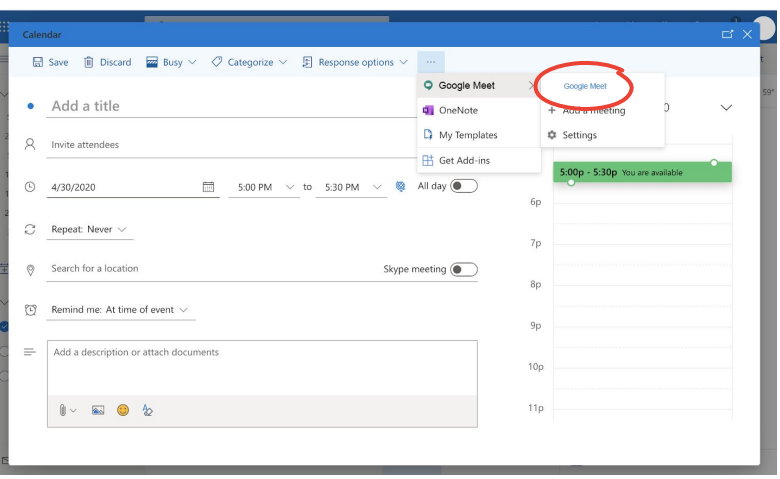

### <span id="page-14-0"></span>Se joindre à une réunion à partir de Meet

Dans votre navigateur, vous pouvez vous joindre à une réunion à partir de la **[page d'accueil de Meet](https://apps.google.com/meet/)**.

- 1. Accédez à la **[page d'accueil de Meet](https://apps.google.com/meet/)**
- 2. Sélectionnez la réunion dans votre liste d'événements, ou entrez un code ou un pseudo de réunion
- 3. Cliquez sur Se joindre maintenant

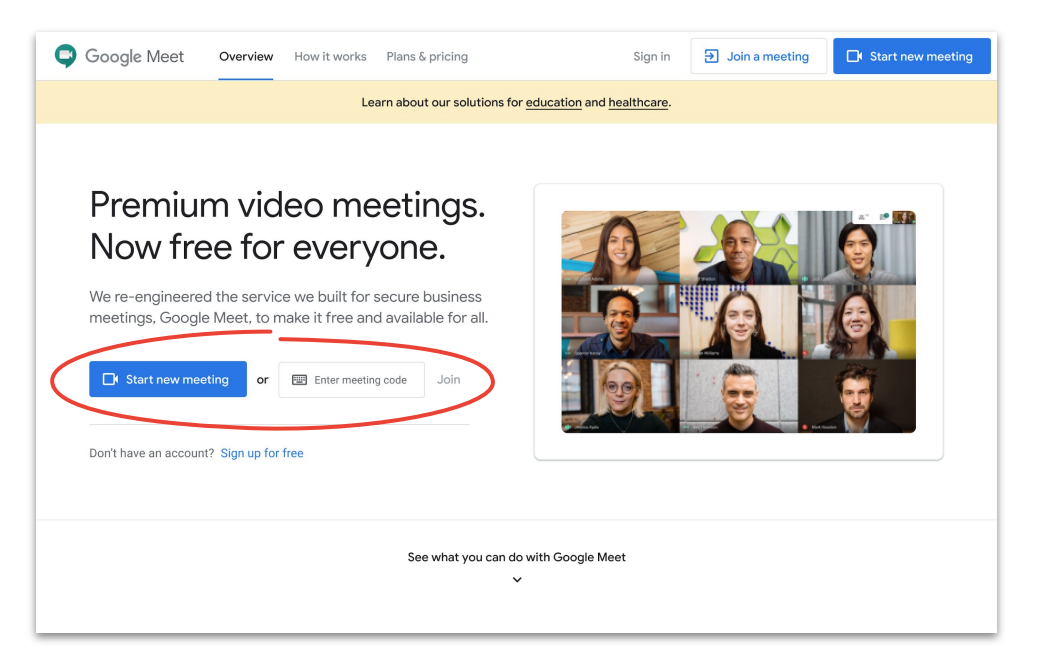

Si vous utilisez votre téléphone ou si vous avez une mauvaise connexion Internet, utilisez l'**application Google Meet** pour vous joindre à un appel.

## Se joindre à une réunion à partir de Microsoft Outlook

Vous pouvez vous joindre à une réunion à partir de votre calendrier ou de votre courriel Microsoft Outlook. Pour ce faire, ouvrez l'événement dans le calendrier ou l'invitation par courriel, puis cliquez sur le lien.

- 1. Cliquez sur l'**URL de l'événement** dans votre courriel ou dans votre calendrier
- 2. L'événement s'ouvrira automatiquement dans votre navigateur

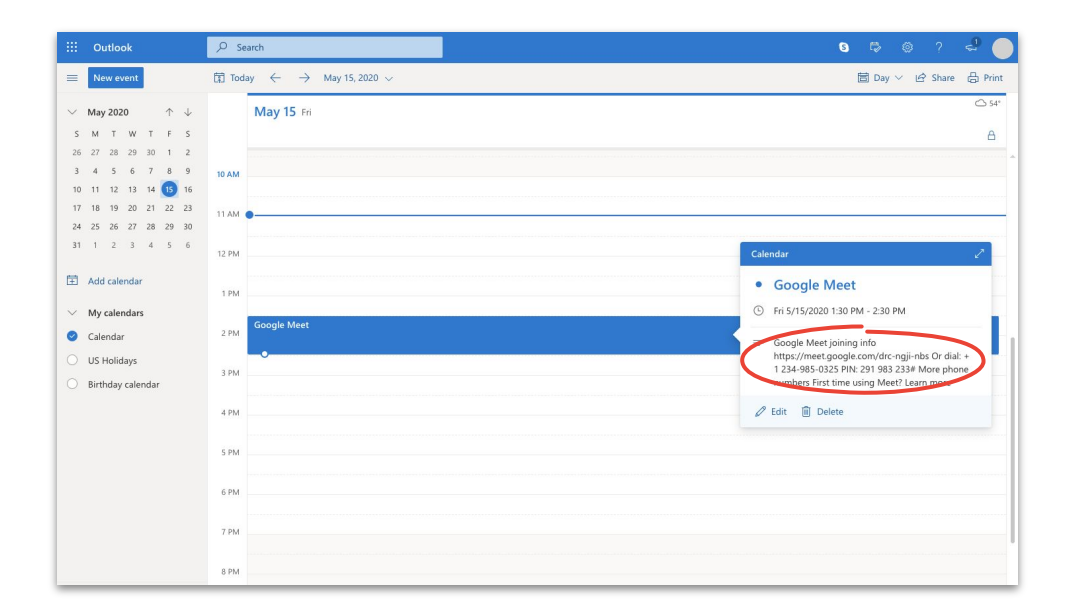

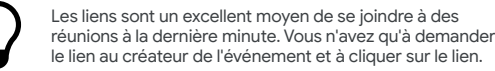

### <span id="page-16-0"></span>Ajouter des personnes à partir de Meet et de Microsoft Outlook

Si vous avez oublié quelqu'un ou si vous avez un invité de dernière minute, vous pouvez rapidement ajouter des personnes en utilisant l'**[interface de Meet](#page-11-0)** lorsqu'une réunion est commencée.

### **Option 1**

- 1. Dans le coin supérieur droit, cliquez sur **Personnes**, puis sur <sup>+</sup>Ajouter des personnes
- 2. Entrez des noms ou des adresses de courriel, puis cliquez sur **Envoyer l'invitation**

### **Option 2**

- 1. Dans le coin inférieur droit, cliquez sur le nom de la réunion
- 2. Cliquez sur *Q* Copier les données de connexion
- 3. Envoyez les détails de la réunion aux nouveaux invités

[Apprenez-en plus dans le centre d'aide.](https://support.google.com/a/users/answer/9303164)

Option 1:

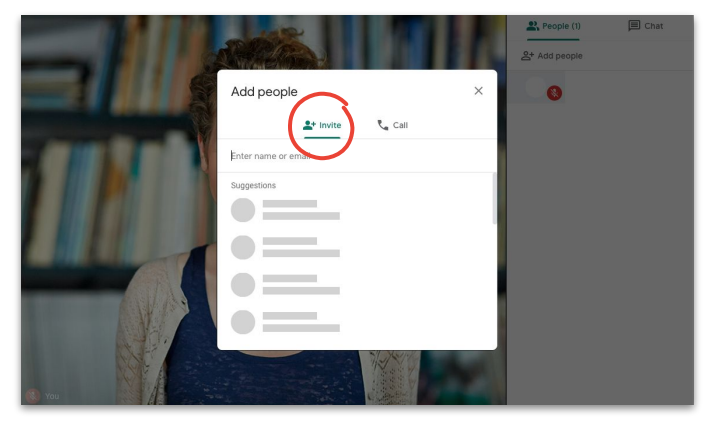

Option 2 :

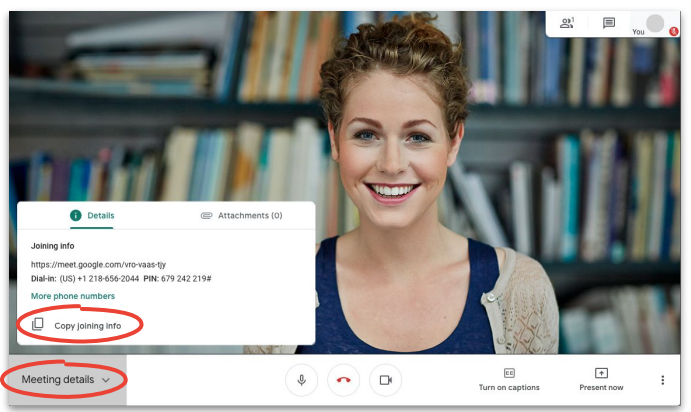

### Ajouter des personnes en utilisant le numéro de téléphone de l'invité

Si la connexion de votre invité est mauvaise, ou s'il se joint à la réunion en déplacement, vous pouvez facilement l'aider à se joindre à la réunion avec son téléphone.

- 1. Joignez-vous à la réunion. Dans le coin supérieur droit, cliquez sur **<b>ELD** Personnes, puis sur **Ajouter des personnes**
- 2. Cliquez sur **Appeler**
- 3. Sélectionnez le pays vers lequel vous faites l'appel pour ajouter le code de pays
- 4. Entrez le numéro de téléphone de la personne, puis cliquez sur **Appelez** et attendez que la personne réponde

Cette option est offerte uniquement dans certains pays. Assurez-vous que le numéro de téléphone que vous appelez est dans un **[pays pris en charge](https://support.google.com/meet/answer/9683440#dial-out)**.

[Apprenez-en plus dans le centre d'aide.](https://support.google.com/a/users/answer/9303164)

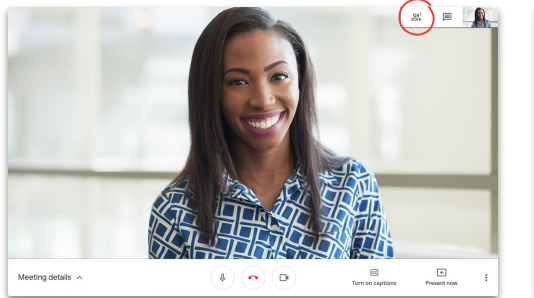

Étapes 3 et 4 :

Étape 1 : étape 2 : étape 2 : étape 2 : étape 2 : étape 2 : étape 2 : étape 2 : étape 2 : étape 2 : étape 2 : étape 2 : étape 2 : étape 2 : étape 2 : étape 2 : étape 2 : étape 2 : étape 2 : étape 2 : étape 2 : étape 2 : ét

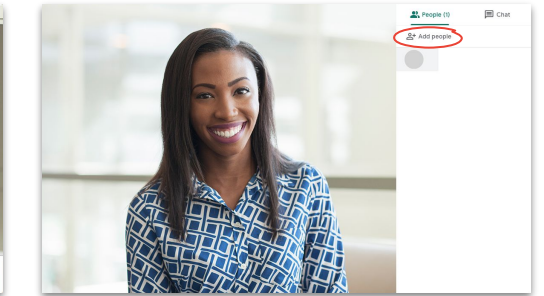

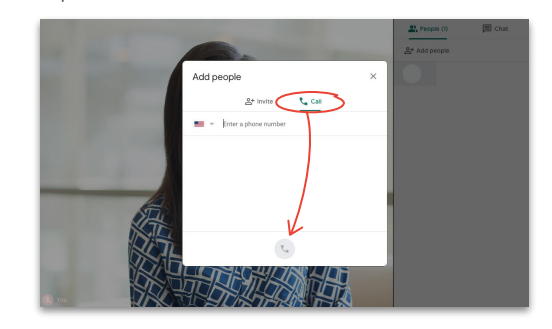

18

### <span id="page-18-0"></span>Présenter votre écran pendant une conférence

Que ce soit pour une présentation formelle ou pour un contenu stimulant, vous pouvez facilement partager votre écran pendant une réunion.

- 1. Dans le coin supérieur droit, cliquez sur Présenter maintenant
- 2. Choisissez L'ensemble de votre écran , Une fenêtre ou Un onglet Chrome, puis sélectionnez le contenu que vous souhaitez partager
- 3. Cliquez sur Partager pour commencer

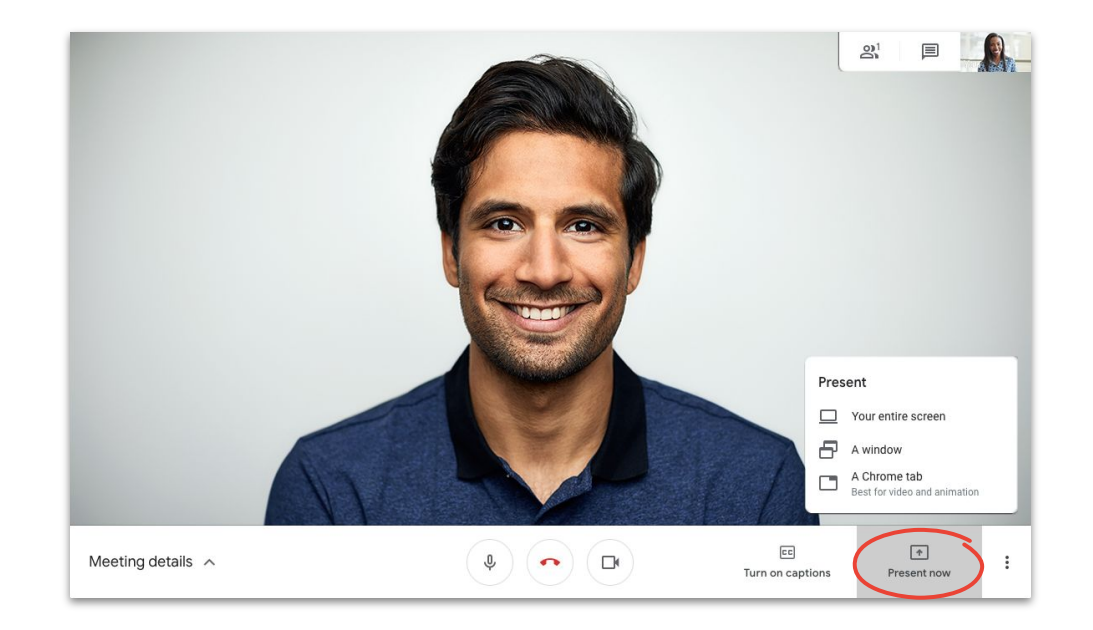

Si vous avez besoin d'une meilleure qualité vidéo et audio pour votre partage d'écran, choisissez **Présenter un onglet Chrome**.

### Présenter votre écran en vous joignant à la réunion uniquement pour la présentation

Vous pouvez également être la « personne dans l'ombre » en vous joignant à une réunion uniquement pour partager une présentation. Cette fonctionnalité est utile pour les diffusions en direct ou pour utiliser une seule présentation pour plusieurs présentateurs.

- 1. Accédez à la **[page d'accueil de Meet](https://apps.google.com/meet/)**
- 2. Sélectionnez l'événement ou cliquez sur **Se joindre à une réunion ou en démarrer une**, puis entrez le code de la réunion
- 3. Cliquez sur **Présenter** (au lieu de Se joindre maintenant)
- 4. Choisissez une fenêtre ou une application, puis cliquez sur **Partager**

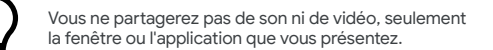

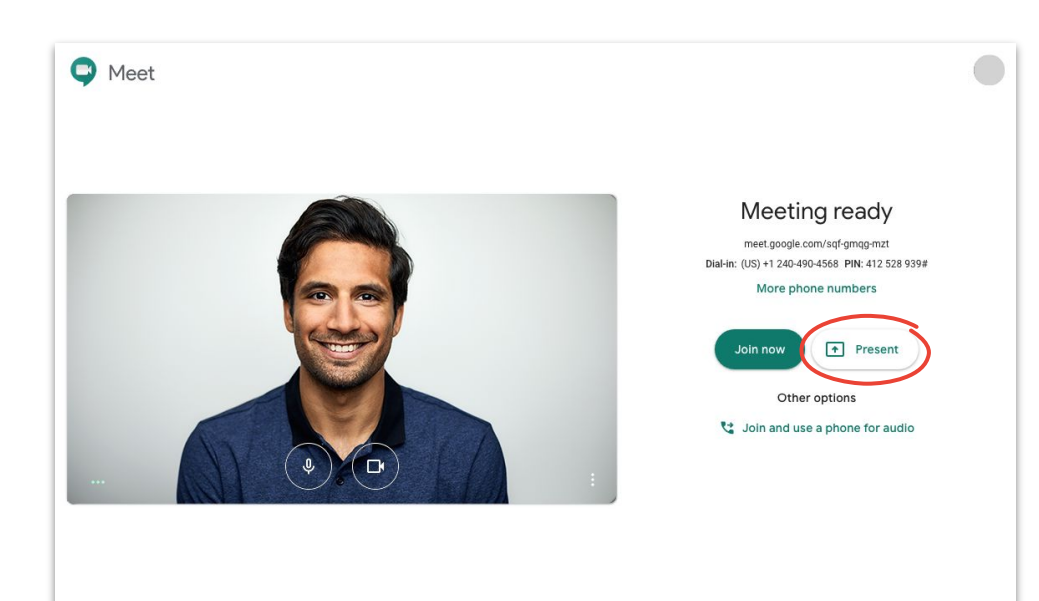

## <span id="page-20-0"></span>**Dispositions**

Les différentes dispositions vous permettent de faire différentes choses. La disposition En vedette vous permet de vous concentrer sur un seul élément, tandis que la disposition En tuiles vous permet de discuter facilement avec plusieurs personnes.

Pour changer la disposition, cliquez sur **:** Plus, puis sur **Changer la disposition**, puis sélectionnez l'une des options suivantes :

- Auto : Meet choisit pour vous (paramètre par défaut)
- **Barre latérale :** un grand cadre avec d'autres cadres sur le côté
- **En vedette :** un grand cadre avec le conférencier, une présentation ou un flux épinglé
- **En tuiles :** jusqu'à 16 personnes dans une grille

Stanley Riebel is presenting Reta Test Follow up Survey **User Satisfaction** Widnet A and R

Meeting details  $\land$ 

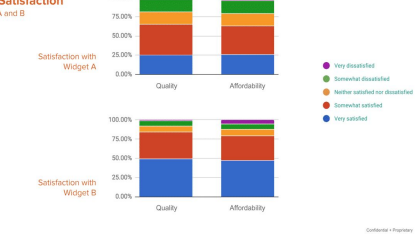

 $\bullet$   $\bullet$   $\bullet$ 

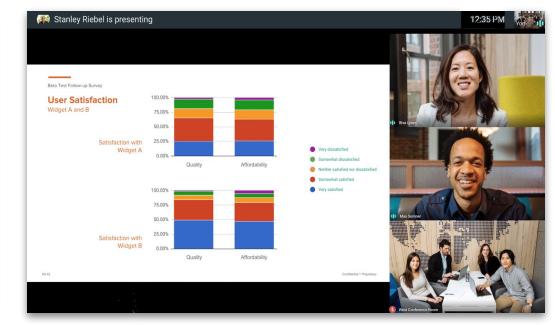

#### Sélectionner une disposition en la contraste de la Barre latérale

 $\boxed{\pm}$ <br>Present now

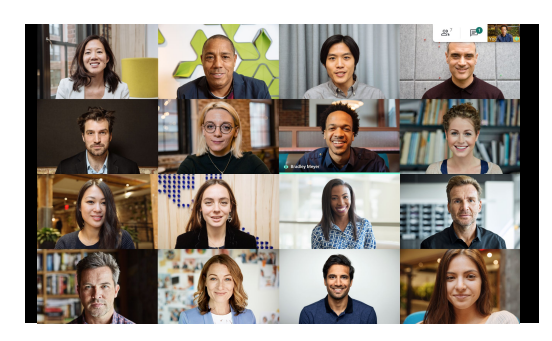

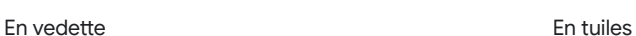

[Apprenez-en plus dans le centre d'aide.](https://support.google.com/a/users/answer/9292748)

**Google Cloud** 

### <span id="page-21-0"></span>Sous-titres

Les sous-titres en direct permettent de s'assurer que tout le monde peut utiliser Meet. Que vous les utilisiez pour des raisons d'accessibilité ou en raison d'une mauvaise qualité audio, vous ne manquerez aucun mot lorsque les sous-titres sont activés.

- 1. Au bas de la fenêtre de Meet, cliquez sur **EE** Activer les sous-titres
- 2. Cliquez sur **Désactiver les sous-titres** pour désactiver les sous-titres

Si vous ne voyez pas les options ci-dessus, vous devrez peut-être d'abord cliquer sur **Plus**.

Cette fonctionnalité est offerte uniquement en anglais pour l'instant.

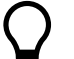

Les sous-titres ne s'affichent pas pendant les réunions enregistrées.

[Apprenez-en plus dans le centre d'aide.](https://support.google.com/a/users/answer/9300310)

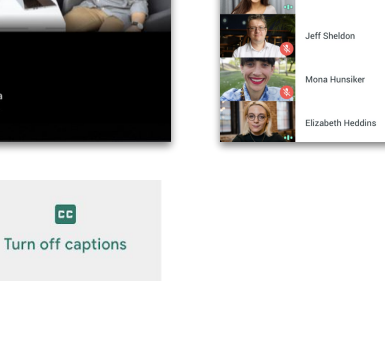

**CC** 

**CO** Beck Park<br>What should we include for next steps?

think we're at a point where we should do some prototyping and get this in a user study. That way we can validate it's accomplishing what we hope it will

 $|c|$ 

Turn on captions

ubal Bynoe (You) lessica Ayala

### <span id="page-22-0"></span>Utiliser un téléphone pour le son après s'être joint à une réunion

Si vous avez une mauvaise connexion Internet ou une mauvaise qualité audio pendant une réunion, vous pouvez utiliser votre téléphone pour parler et écouter en demandant à Google Meet de vous appeler.

- 1. Cliquez sur **Plus**, puis sur **Utiliser un téléphone pour le son**
- 2. Cliquez sur **Appelez-moi**
- 3. Entrez votre numéro de téléphone
- 4. Cliquez sur **Appelez-moi**
- 5. Lorsqu'on vous le demande, appuyez sur **1** sur votre téléphone

Offert uniquement pour les numéros de téléphone américains et canadiens.

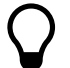

Vous pouvez toujours utiliser votre ordinateur pour la vidéo et les présentations.

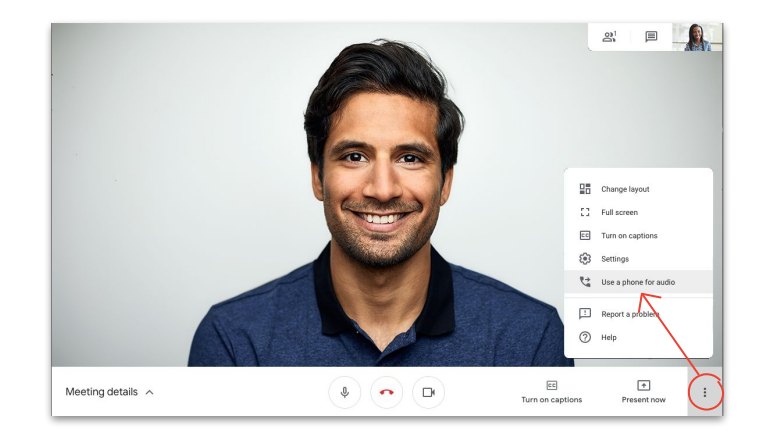

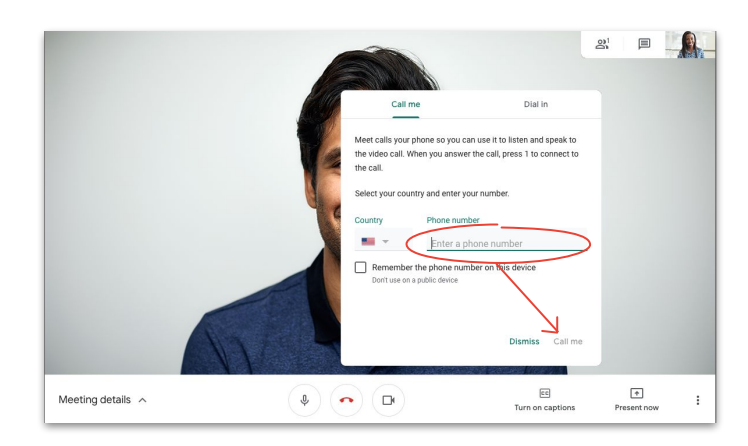

### Utiliser un téléphone pour le son avant de se joindre à une réunion

Vous pouvez également vous joindre à une réunion en utilisant votre téléphone pour le son dès le début si vous savez que votre connexion risque d'être mauvaise.

- 1. Dans la **[page d'accueil de Meet](https://apps.google.com/meet/)**, sélectionnez **\*\*** Se joindre **et utiliser le téléphone pour le son**
- 2. Cliquez sur **Appelez-moi**
- 3. Entrez votre numéro de téléphone
- 4. Cliquez sur **Appelez-moi**
- 5. Lorsqu'on vous le demande, appuyez sur **1** sur votre téléphone

Offert uniquement pour les numéros de téléphone américains et canadiens.

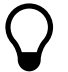

Vous pouvez toujours utiliser votre ordinateur pour la vidéo et les présentations.

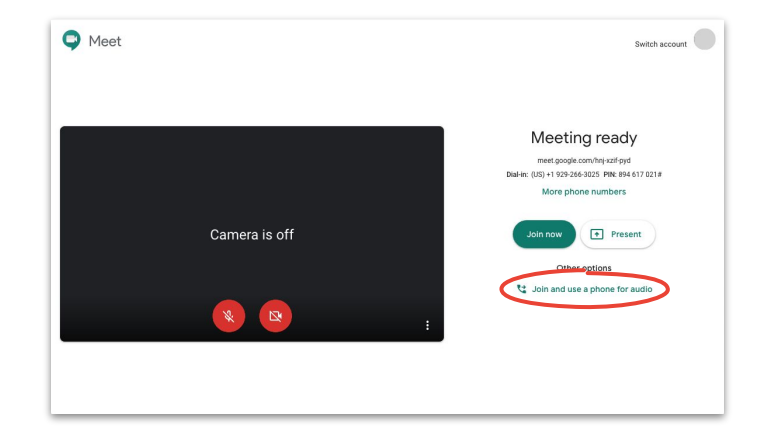

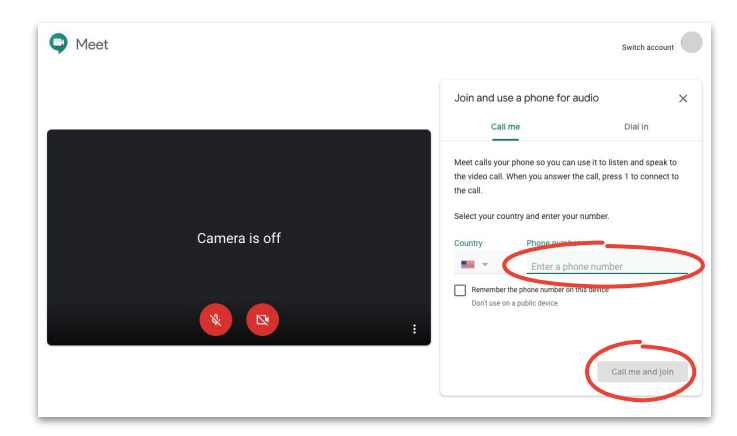

### Utiliser le téléphone pour le son en composant le numéro

Si vous utilisez un téléphone de conférence pour le son, vous devez composer le numéro manuellement.

- 1. Selon si vous êtes déjà dans une réunion ou non, cliquez sur **Plus**, puis sur **Utiliser un téléphone pour le son** ou sélectionnez **Se joindre et utiliser un téléphone pour le son** sur la **[page d'accueil de Meet](https://apps.google.com/meet/)**
- 2. Cliquez sur **Composer**
- 3. Sélectionnez votre pays
- 4. Composez le numéro
- 5. Lorsqu'on vous le demande, entrez le NIP, puis appuyez sur le #

Offert uniquement dans les **[pays pris en charge](https://support.google.com/meet/answer/9683440)**.

Vous pouvez toujours utiliser votre ordinateur pour la vidéo et les présentations.

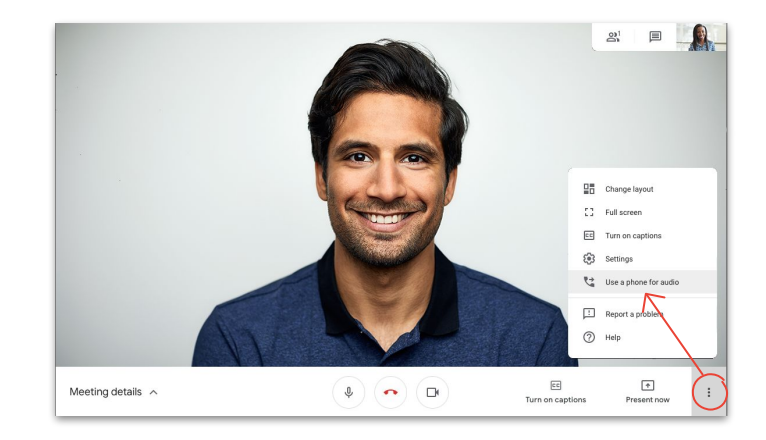

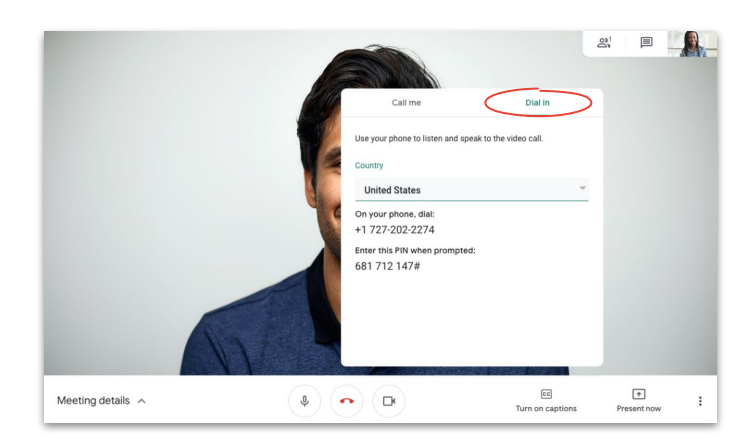

### <span id="page-25-0"></span>Enregistrer des réunions

Lorsque vous enregistrez des réunions, vous n'avez pas besoin d'entrer des notes et il est plus facile de partager de l'information avec les autres.

- 1. Pendant une réunion, cliquez sur **:** Plus, puis sur **Enregistrer la réunion** pour démarrer l'enregistrement
- 2. Cliquez sur **Plus**, puis sur **Arrêter l'enregistrement** lorsque vous avez terminé
- 3. Attendez que le fichier d'enregistrement soit généré et enregistré dans le **dossier Mon Disque > Enregistrements Meet de l'organisateur de la réunion**
- 4. Un courriel avec le lien de l'enregistrement sera envoyé à l'organisateur de la réunion et à la personne qui a démarré l'enregistrement

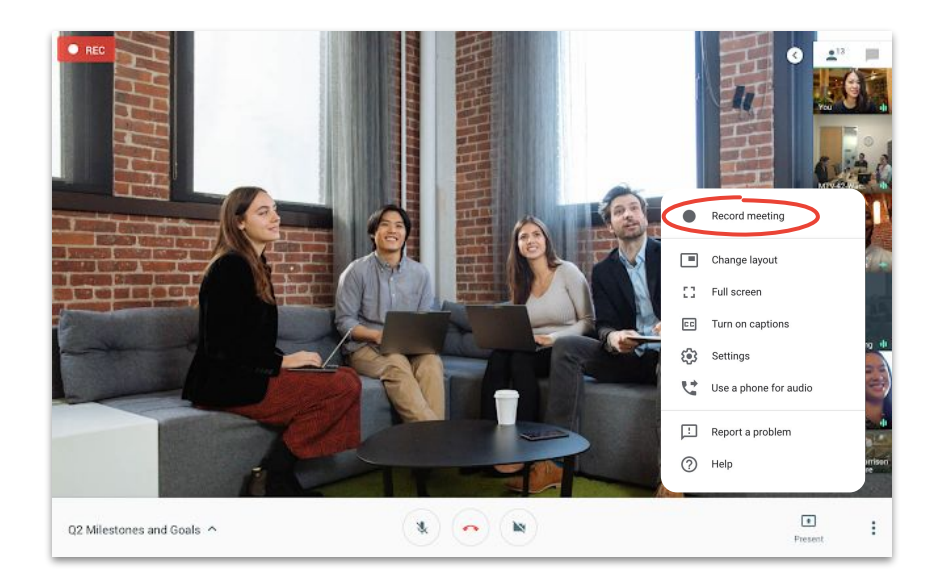

### <span id="page-26-0"></span>Diffusion en direct pour les participants à part entière

La diffusion en direct vous permet de communiquer avec un public plus large. Vous pouvez inviter jusqu'à 250 participants à part entière, qui peuvent arrêter, démarrer et enregistrer l'événement.

- 1. Dans votre calendrier, cliquez sur **Créer**, puis sur **Plus d'options**
- 2. Ajoutez les détails de l'événement et les participants à part entière
- 3. Sélectionnez **Ajouter une vidéoconférence Google Meet**, puis **Google Meet**
- 4. Cliquez sur la **flèche vers le bas** et sélectionnez **Ajouter une diffusion en direct**
- 5. Cliquez sur **Enregistrer**
- 6. Pendant la réunion, cliquez sur **Plus**, puis sur **Démarrer la diffusion en continu** pour démarrer l'événement

Seuls les invités de votre organisation peuvent visionner une diffusion en direct de votre organisation.

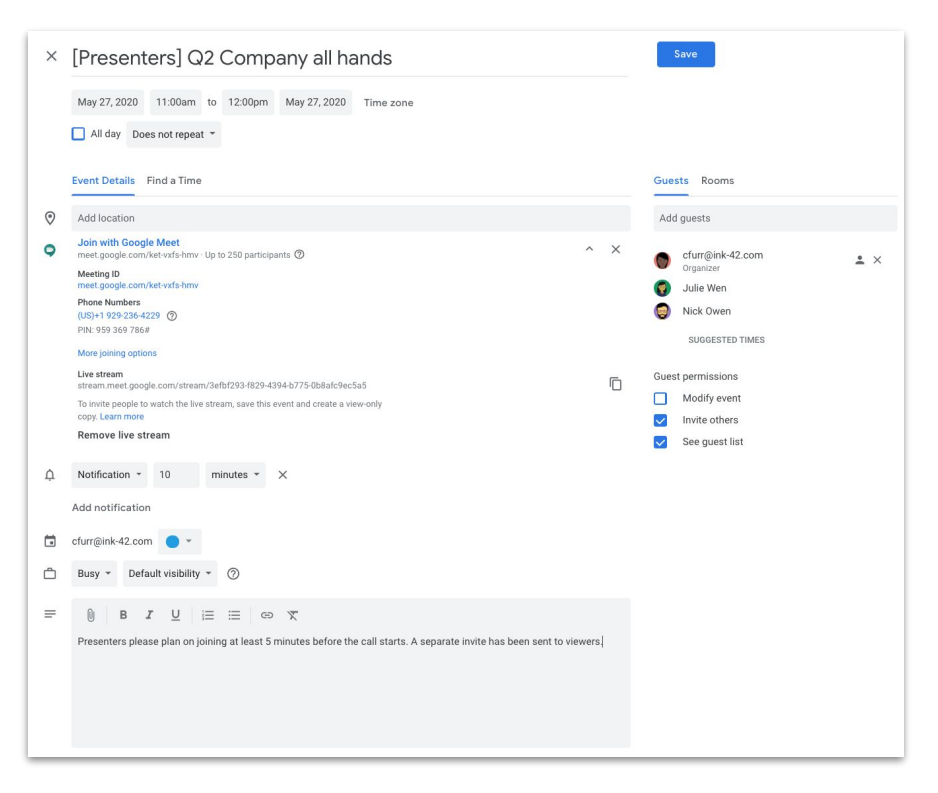

### Diffusion en direct pour les participants en lecture seule

Si vous planifiez une réunion à l'échelle de l'entreprise et que vous avez plus de 250 invités, vous pouvez ajouter jusqu'à 100 000 invités en lecture seule.

Ces invités pourront visionner l'événement en direct, mais ils ne pourront pas l'arrêter, le mettre sur pause, ni l'enregistrer.

- 1. Dans votre calendrier, cliquez une fois sur l'événement de diffusion en direct que vous avez créé pour des **[participants à part entière](#page-26-0)**
- 2. Dans le haut de l'écran, cliquez sur **Plus d'actions**, puis sur **Créer un événement en lecture seule**
- 3. Ajouter des invités ou des salles
- 4. Cliquez sur **Enregistrer**, puis sur **Envoyer**

Seuls les invités de votre organisation peuvent visionner une diffusion en direct de votre organisation.

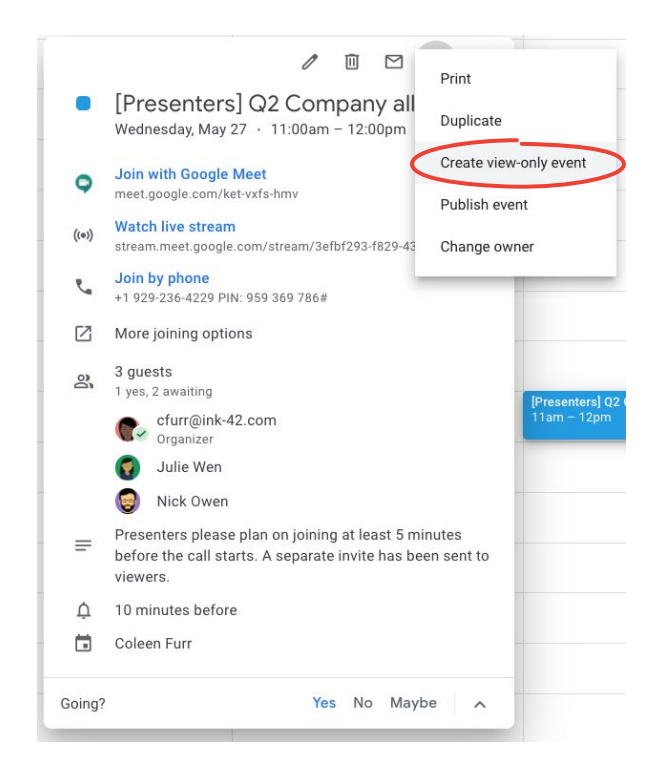

### <span id="page-28-0"></span>Mode faible luminosité

Meet utilise maintenant l'intelligence artificielle pour ajuster automatiquement votre vidéo de façon à **[vous rendre plus visible](https://www.youtube.com/watch?v=P4p6CdOhkvQ&feature=youtu.be)** pour les autres participants lorsque votre éclairage est faible.

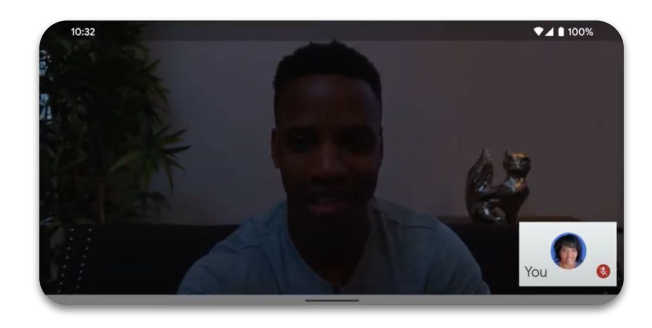

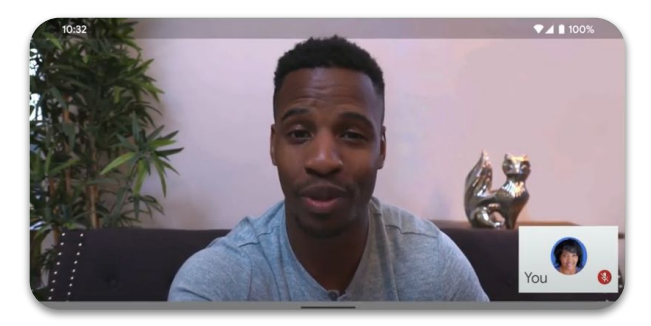

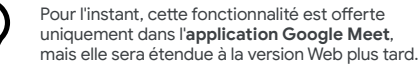

### <span id="page-29-0"></span>Annulation du bruit

Pour aider à limiter les interruptions (pour vous) et les distractions (pour les autres), Meet **[filtre maintenant](https://youtu.be/KYEJJNKS8j4) [de façon intelligente les bruits de fond](https://youtu.be/KYEJJNKS8j4)**, comme les aboiements et les bruits de clavier.

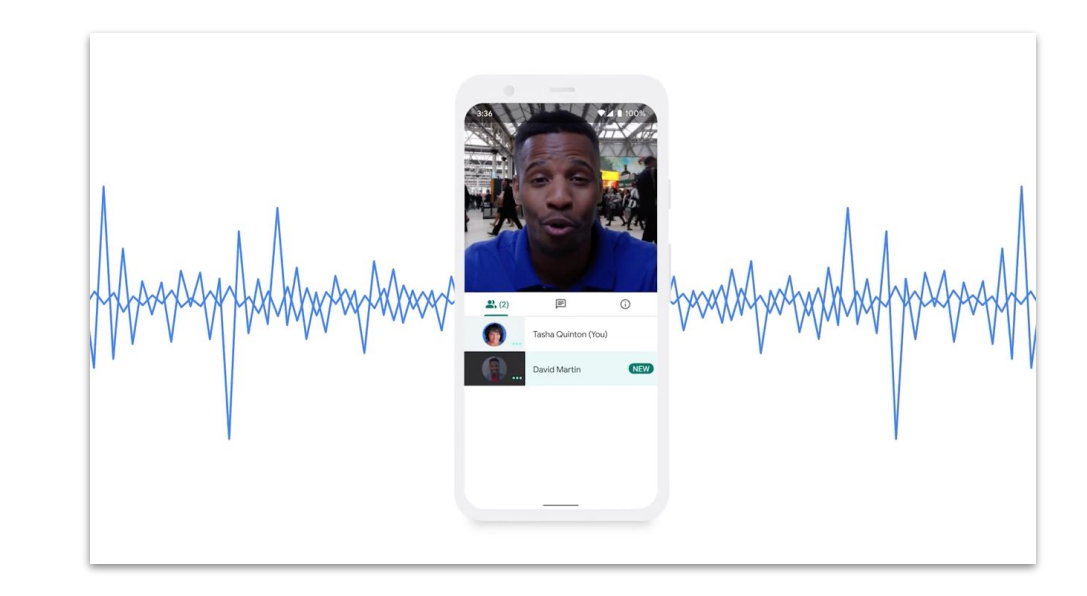

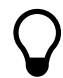

Pour l'instant, cette fonctionnalité est offerte uniquement dans la version Web, mais elle sera étendue à l'**application Google Meet** plus tard. <span id="page-30-0"></span>Partager facilement

.

Stockez et partagez vos fichiers et accédez à vos fichiers en toute sécurité grâce à Google Disque.

### Ce qui s'en vient

[Conseils 32 –](#page-31-0) 34 [Créer un disque partagé](#page-34-0) 35 **[Installer Drive File Stream](#page-35-0) 36** [Téléverser du contenu 37 –](#page-36-0) 38 Inviter des collaborateurs 39 - 40

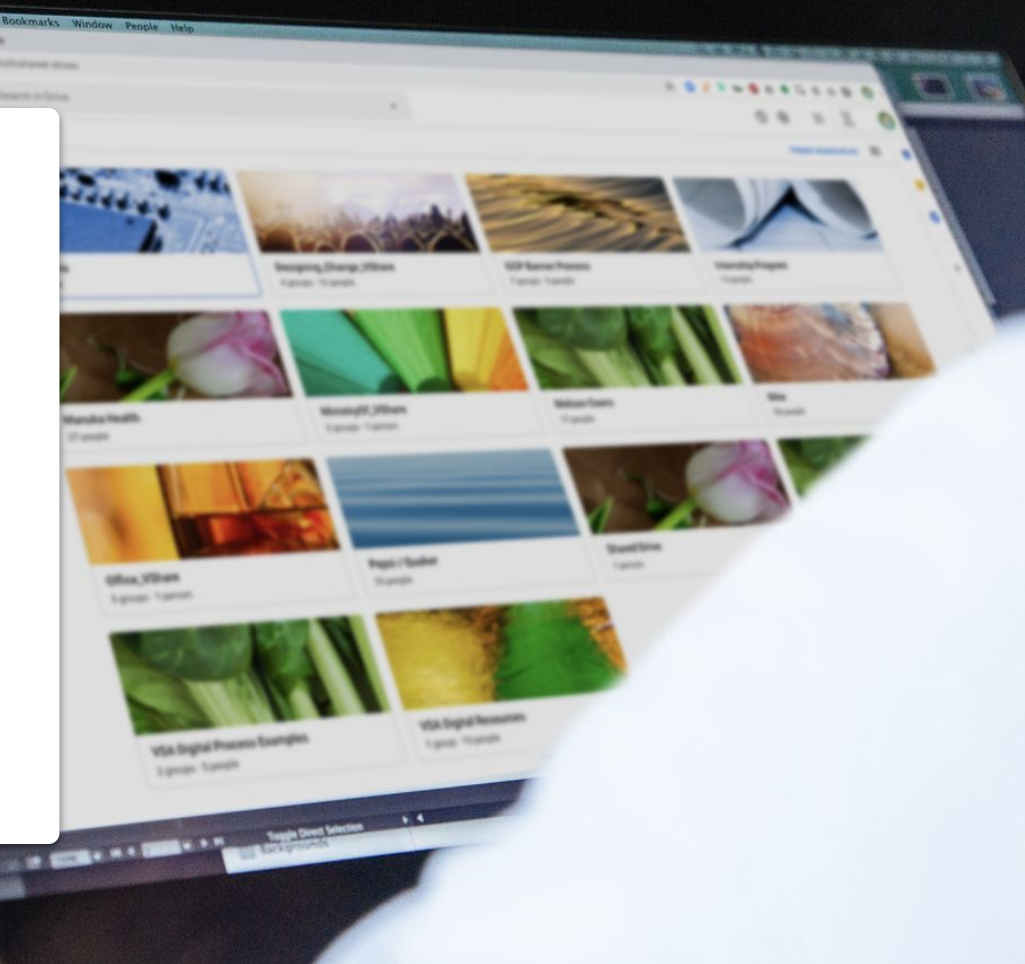

# Rétablissez votre processus

Lorsque vous vous ajustez avec votre équipe pour le télétravail, prenez le temps d'évaluer votre processus de collaboration. Ce qui fonctionnait au bureau pourrait ne pas fonctionner en dehors du bureau. Si vous en tenez compte rapidement, la transition se fera plus en douceur.

<span id="page-31-0"></span>Conseil nº 1  $\sim$  1 Si vous ne l'avez pas déjà fait, envisagez de :

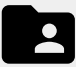

Trouver une solution de partage de fichiers qui vous permet de créer des fichiers, d'en faire le suivi, de les partager et de collaborer sur les fichiers plus facilement et en un seul endroit.

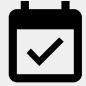

Prévoir du temps pour vous assurer que tous savent utiliser adéquatement les nouvelles solutions que vous adoptez, et suivent les mêmes procédures lorsqu'ils utilisent ces solutions.

Conseil nº 2

# Partagez au bon moment

Les journées de travail sont pleines de hauts et de bas. En sachant à quel moment vous et vos coéquipiers êtes le plus productifs, vous pouvez planifier plus facilement votre journée. Vous pouvez en faire une stratégie officieuse pour les moments où vous partagez des tâches, posez des questions ou assignez des tâches.

Par exemple, si un collègue a des enfants à la maison, découvrez ce qui fonctionne le mieux pour son horaire et prenez l'habitude de partager des tâches au moment où vous savez que votre collègue sera à son ordinateur.

Lorsque vous collaborez étroitement avec un collègue à distance, prenez un moment pour :

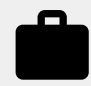

Vous informer sur sa charge de travail actuelle et sur ses prochains temps libres.

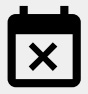

Vérifier s'il a souvent des conflits d'horaire ou des périodes d'indisponibilité.

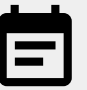

Partager des renseignements sur votre charge de travail, vos temps libres et vos disponibilités. Conseil nº 3

# Faites un effort supplémentaire pour la sécurité

Pour la plupart des personnes, le télétravail implique un plus grand nombre de courriels et l'essai de nouveaux outils, ce qui peut entraîner de nouveaux risques de sécurité.

Prenez le temps de rafraîchir vos connaissances en cybersécurité. (Un perfectionnement ne fait jamais de tort!) Vérifiez ensuite si vous utilisez toutes les mesures de sécurité que vous avez à votre disposition. Voici quelques éléments à prendre en compte :

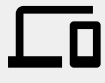

Activez la vérification en deux étapes, si possible, pour vous aider à protéger votre compte.

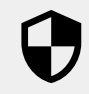

Vérifiez si votre solution de partage de fichiers comporte des caractéristiques de sécurité supplémentaires pour le traitement de l'information confidentielle.

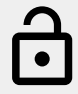

Vérifiez toujours les autorisations pour vous assurer que les bonnes personnes ont le bon droit d'accès. <span id="page-34-0"></span>Partager facilement

## Créer un disque partagé

Les équipes peuvent facilement stocker et rechercher des fichiers, et y accéder sur des disques partagés. Les disques partagés sont donc parfaits pour permettre à un groupe d'accéder aux mêmes fichiers ou pour stocker des documents qui s'adressent à l'ensemble de l'entreprise.

Les disques partagés offrent également des options de sécurité supplémentaires pour aider à protéger les fichiers sensibles.

- 1. Accédez à **Disque**
- 2. Sur le côté gauche de l'écran, cliquez sur **Disques partagés**
- 3. Dans le haut de l'écran, cliquez sur **Nouveau**
- 4. Entrez un nom, puis cliquez sur **Créer**
- 5. Dans le haut de l'écran, sous le nom du disque partagé, cliquez sur **Ajouter des membres**
- 6. Entrez le nom des membres à ajouter et cliquez sur **Envoyer**

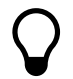

Les fichiers stockés sur un disque partagé appartiennent à l'équipe, pas seulement aux personnes qui ont créé ces fichiers. Si un membre quitte le disque partagé, les fichiers qu'il a créés restent sur le disque.

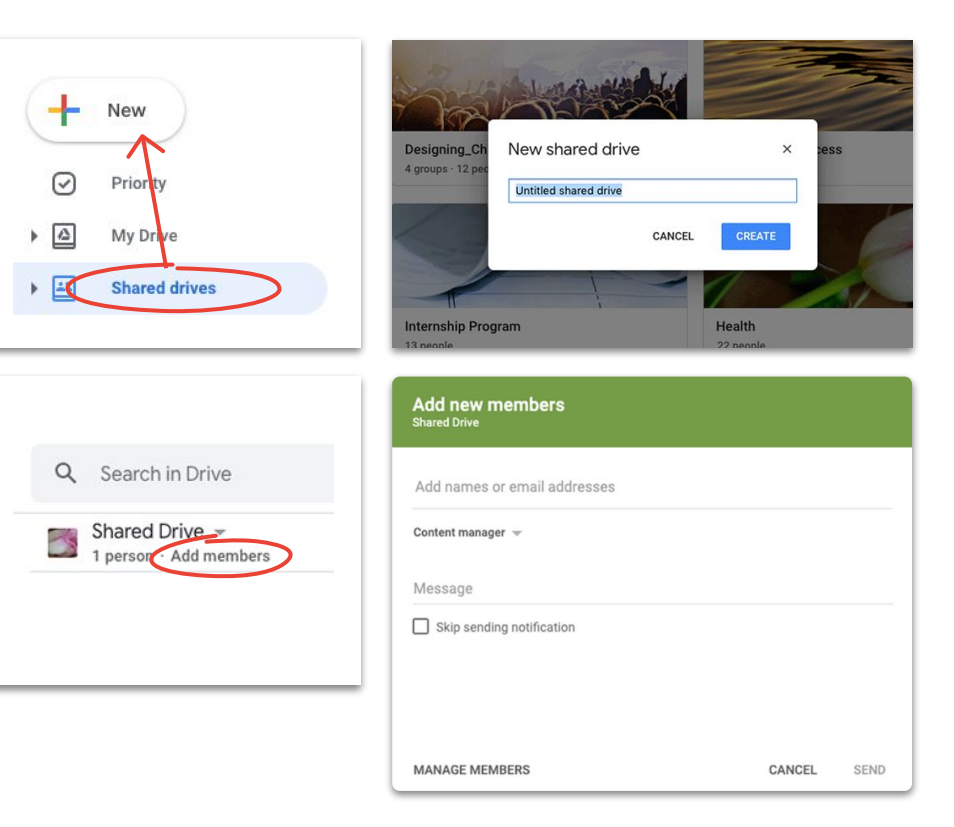

### <span id="page-35-0"></span>Installer Drive File Stream

Si vous préférez travailler sur des fichiers directement sur votre ordinateur plutôt que dans un navigateur, essayez Drive File Stream (Disque pour ordinateur) pour accéder à vos fichiers stockés dans Disque en utilisant la structure de fichiers de votre Mac ou de votre PC.

Vous serez toujours connecté au nuage. Ainsi, tous les changements seront enregistrés automatiquement, et tous vos collègues auront accès à la dernière version.

- 1. Téléchargez **[DriveFileStream.exe](https://dl.google.com/drive-file-stream/googledrivefilestream.exe)** pour Windows ou **[DriveFileStream.dmg](https://dl.google.com/drive-file-stream/googledrivefilestream.dmg)** pour Mac
- 2. Suivez les instructions à l'écran

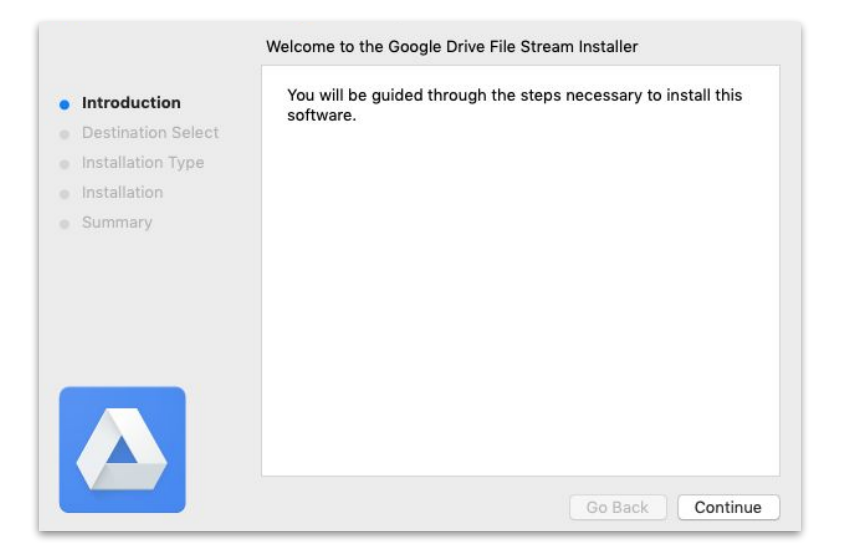

## <span id="page-36-0"></span>Téléverser du contenu vers Mon disque

Il est facile de téléverser du contenu. Vous pouvez le faire en utilisant votre navigateur, votre appareil mobile ou votre ordinateur.

N'oubliez pas : Mon disque est comme votre disque dur. Personne ne peut accéder aux fichiers stockés dans Mon disque, sauf si vous leur donnez l'autorisation. Donc, utilisez Mon disque pour les fichiers que vous souhaitez détenir et contrôler vous-même.

- 1. Accédez à **[Mon disque](https://drive.google.com/)**
- 2. Glissez-déposez des fichiers ou des dossiers directement dans Disque pour les téléverser, ou cliquez sur **Nouveau** pour sélectionner manuellement des fichiers à partir de votre disque dur
- 3. Cliquez sur **Ouvrir**

[Apprenez-en plus dans le centre d'aide.](https://support.google.com/a/users/answer/9310458?hl=en&ref_topic=9296420#1.1)

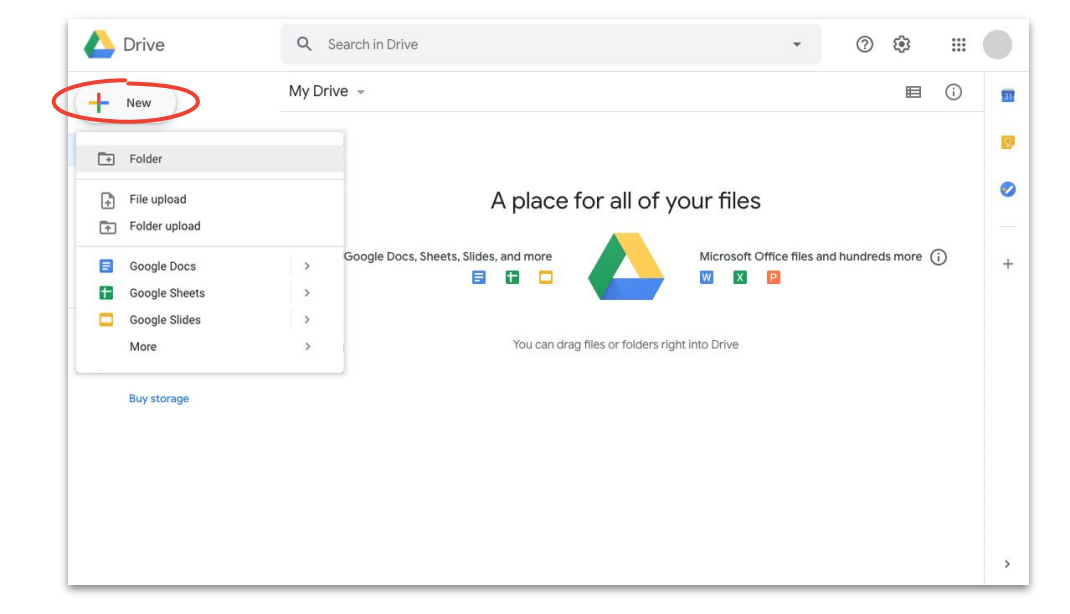

**Google Cloud** 

## Téléverser du contenu vers des disques partagés

Grâce aux disques partagés, votre équipe peut accéder immédiatement à tous les fichiers que vous téléversez. Vous n'avez donc pas besoin d'accorder l'accès à de grandes équipes de projet.

Vous pouvez modifier le niveau d'accès pour chaque personne en sélectionnant **Modifier** (par défaut), **Commenter** ou **Afficher**.

- 1. **[Créez un disque partagé](#page-34-0)**, ou cliquez sur **Disques partagés** et sélectionnez le disque dans lequel vous souhaitez ajouter des fichiers
- 2. Cliquez sur  **Nouveau** pour sélectionner le fichier ou le dossier à partir de votre disque dur
- 3. Cliquez sur **Ouvrir**

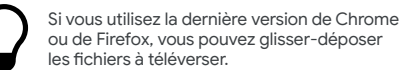

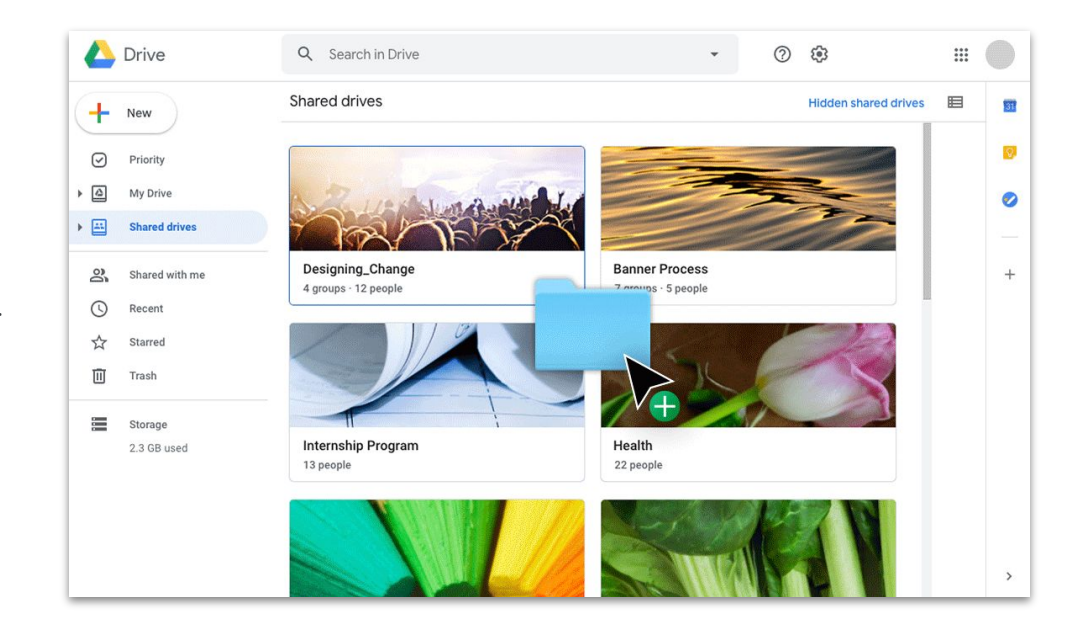

### <span id="page-38-0"></span>Inviter des collaborateurs dans Mon disque

Si vous souhaitez travailler avec d'autres personnes sur des fichiers stockés dans Mon Disque, vous devez accorder l'accès à chaque personne. Cela représente une étape supplémentaire (par rapport à l'utilisation d'un disque partagé), mais le propriétaire du fichiers a plus de contrôle sur l'accès.

- 1. Dans **[Mon Disque](https://drive.google.com/)**, cliquez-droit sur le fichier ou le dossier, puis sélectionnez **Partager** OU si le fichier est ouvert, cliquez sur **Partager** près du coin supérieur droit
- 2. Sous **Personnes**, entrez les noms ou les adresses de courriel que vous souhaitez ajouter
- 3. Cliquez sur le menu déroulant  $\nearrow$  **Modifier** pour choisir le niveau d'accès
- 4. Ajoutez une note à la notification par courriel si vous le souhaitez, ou décochez la case **Notifier les contacts** si vous ne voulez pas envoyer de notification
- 5. Cliquez sur **Envoyer**, ou cliquez sur **OK** si vous avez choisi de ne pas envoyer de notification

Lorsque vous invitez une personne, n'oubliez pas de lui accorder le bon niveau d'accès.

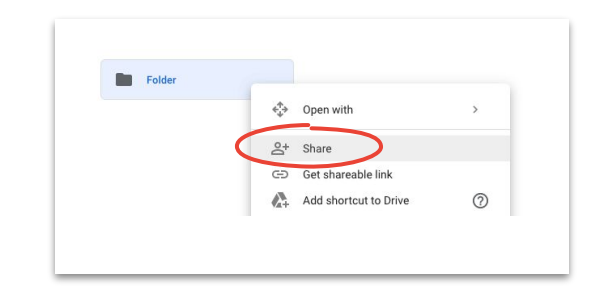

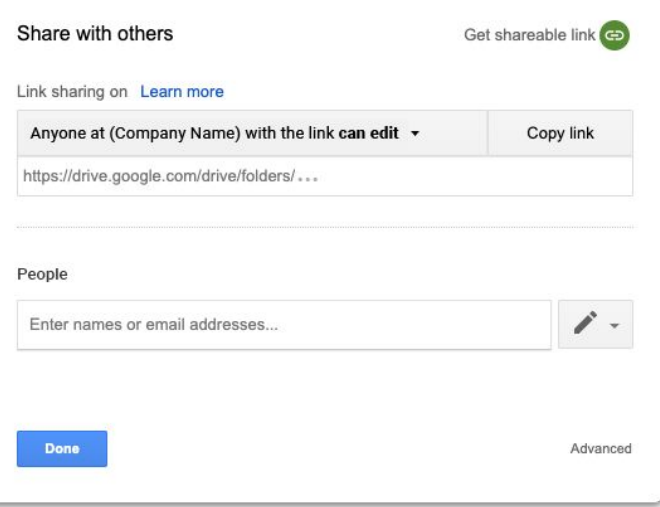

Partager facilement

### Inviter des collaborateurs dans des disques partagés

Les fichiers que vous téléversez dans un disque partagé sont partagés automatiquement avec les membres du disque, et ces derniers peuvent partager ces fichiers, sauf si vous restreignez l'accès. Cette fonctionnalité est utile lorsque vous téléversez des fichiers auxquels le même groupe de personnes doit accéder.

Vous pouvez partager des fichiers dans un disque partagé avec de nouvelles personnes en tout temps.

- 1. Accédez au disque partagé, cliquez-droit sur le fichier et sélectionnez  $2^+$ **Partager OU, si le fichier est ouvert, cliquez sur <b>B** Share **Partager** près du coin supérieur droit
- 2. Ajoutez les noms ou les adresses de courriel des personnes avec qui vous souhaitez partager le fichier
- 3. Cliquez sur **Modifier** pour choisir le niveau d'accès
- 4. Si vous le souhaitez, ajoutez un message à la notification par courriel, ou cochez la case **Ne pas envoyer de notification** si vous ne voulez pas envoyer de notification
- 5. Cliquez sur **Envoyer** si vous envoyez une notification ou sur **Ajouter** si vous n'envoyez pas de notification

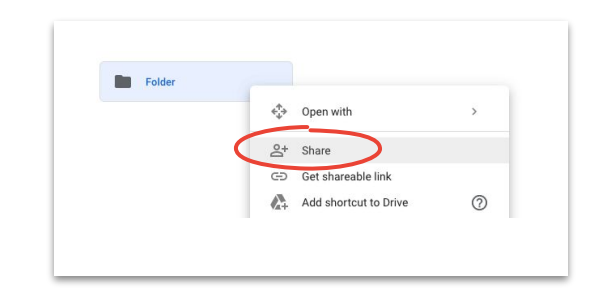

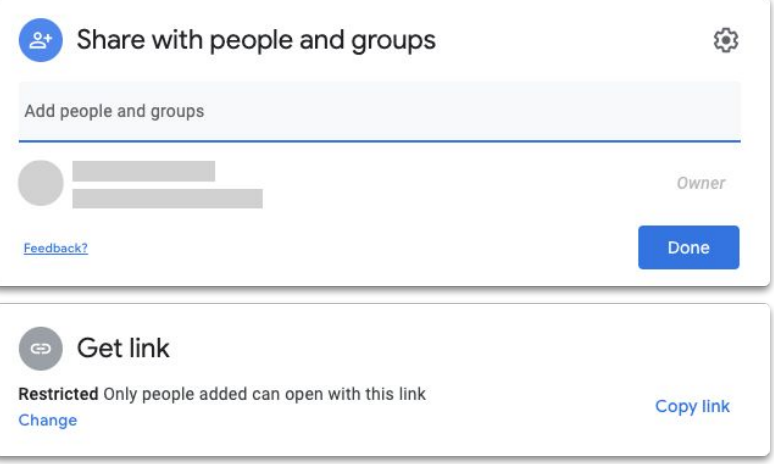

<span id="page-40-0"></span>Collaborez en temps réel à partir de n'importe où en utilisant Documents, Feuilles de calcul, Présentations, Formulaires et Sites.

### Ce qui s'en vient

[Conseils 42 – 4](#page-41-0)4

[Créer un fichier 4](#page-44-0)5

[Utiliser les commentaires](#page-45-0)  $46 - 51$ 

[Gérer les notifications](#page-51-0) 52

[Accéder à l'historique](#page-52-0) 53

[Suggérer des modifications 5](#page-53-0)4

[Utiliser des fichiers Microsoft](#page-54-0) [Office 55 – 5](#page-54-0)9

[Partager des fichiers avec](#page-59-0) [Google Sites](#page-59-0) 60

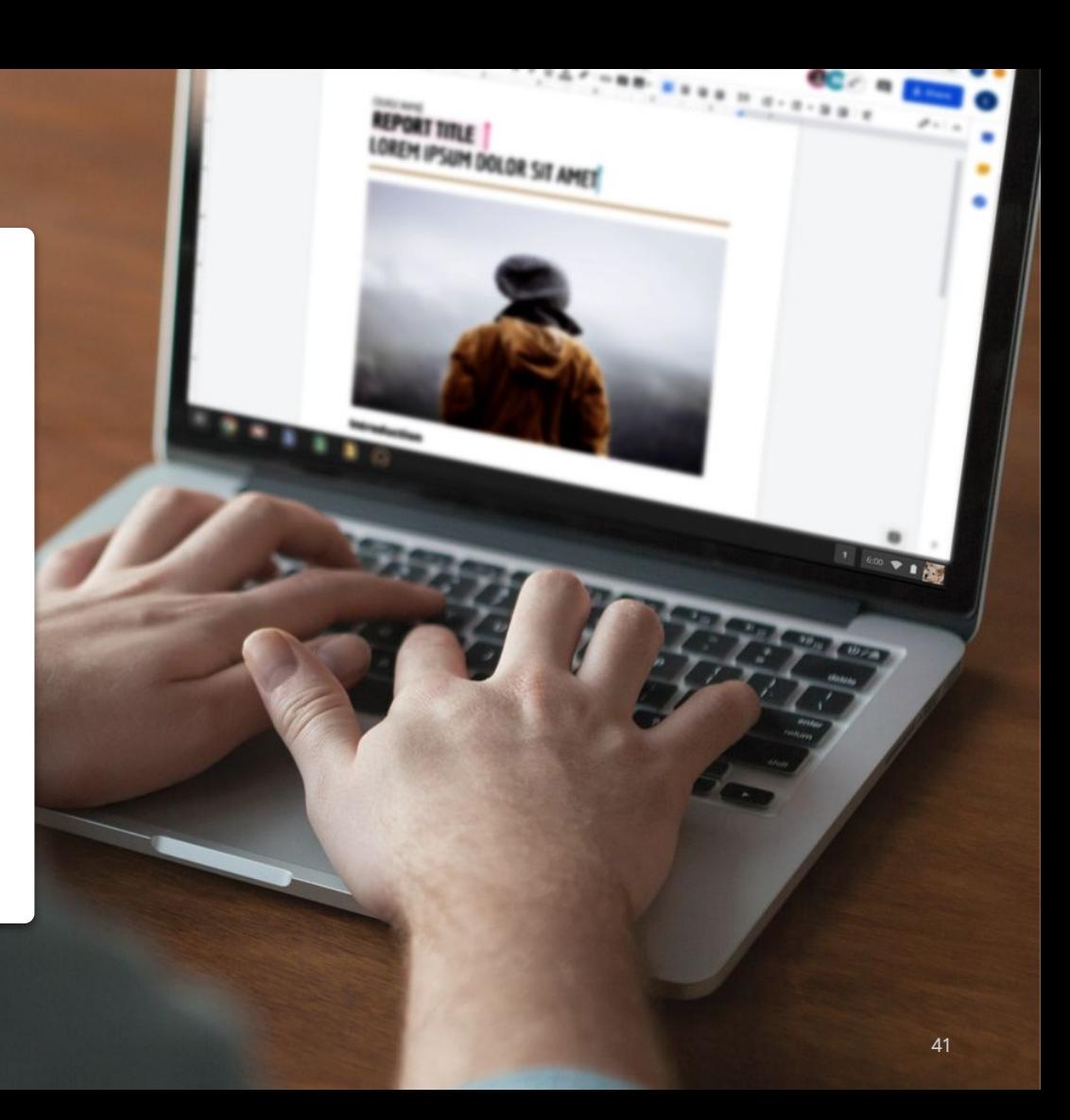

# Travaillez comme si vous étiez dans la même pièce

Les solutions modernes de collaboration permettent à vous et à votre équipe de travailler ensemble à partir de n'importe où. Avec ces solutions, il est plus facile de tenir des conversations spécifiques et ciblées, de fournir un registre complet sur les modifications apportées à un fichier, de rationaliser les charges de travail et de communiquer avec les collègues.

<span id="page-41-0"></span>Conseil nᵒ 1 La collaboration en temps réel vous permet d'éviter de :

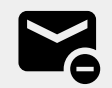

Envoyer des chaînes de courriels avec des commentaires ou des modifications.

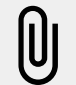

Chercher des pièces jointes (ou les oublier).

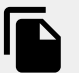

Avoir des problèmes de contrôle de versions et devoir fusionner manuellement des fichiers.

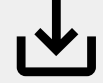

Perdre des modifications non enregistrées.

# Collaborez sur des tâches non liées au travail

Peu importe ce que vous faites dans vos temps libres, il est probable que l'un de vos collègues travaille sur les mêmes tâches que vous.

Les fichiers partagés sont un excellent moyen de maintenir des conversations que vous avez tenues pendant des réunions vidéo, par courriel ou par clavardage. Les fichiers partagés peuvent également vous aider à échanger des renseignements, à établir des objectifs ou à partager des opinions sur une base régulière (sur des sujets non liés au travail).

Conseil nᵒ 2 Voici quelques éléments à prendre en compte :

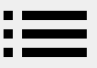

Vous cuisinez? Partagez vos recettes préférées.

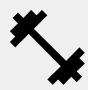

Vous peaufinez votre programme de conditionnement physique? Dressez la liste de vos exercices incontournables.

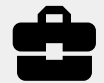

Vous rénovez votre maison? Faites le suivi de votre progression ou partagez des conseils.

# Créez un système de récompenses

Lorsque vous travaillez à distance, une récompense que vous vous offrez pour un travail bien fait est un excellent moyen de vous motiver et de briser la monotonie de votre journée.

Une courte promenade, une collation spéciale ou une courte pause télé peuvent être des moyens de vous encourager à vous asseoir et à vous concentrer sur votre tâche en cours.

**Conseil nº 3** Voici ce que nous recommendons :

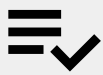

Écrivez vos objectifs et vos tâches, et la récompense que vous vous offrirez après avoir atteint ces objectifs et terminé ces tâches.

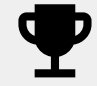

Soyez honnête; réclamez votre récompense uniquement lorsque votre objectif est atteint.

## <span id="page-44-0"></span>Créer un fichier

Vous pouvez commencer à collaborer en quelques secondes grâce à Documents, Feuilles de calcul, Présentations, Formulaires et Sites. L'outil que vous choisirez dépend uniquement de ce que vous faites. Vous suivez beaucoup de données? Essayez Feuilles de calcul. Vous devez créer une superbe présentation? Utilisez Présentations.

- 1. Dans **Disque**, cliquez sur **+ Nouveau**, puis sélectionnez le type de fichier, puis sélectionnez **Document vierge** ou **À partir d'un modèle**
- 2. Dans le coin supérieur droit du nouveau fichier, cliquez sur **Document sans titre** pour entrer un nom de fichier
- 3. Commencez à travailler

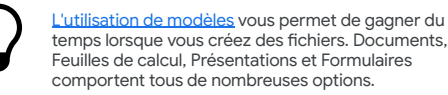

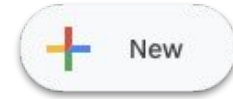

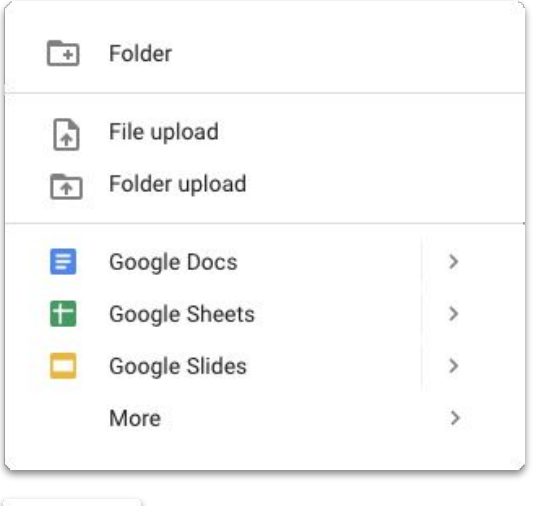

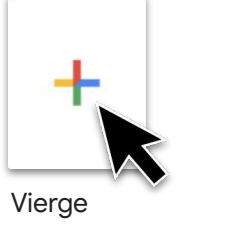

## <span id="page-45-0"></span>Ajouter un commentaire

Les commentaires vous permettent de tenir un dialogue en temps réel dans vos fichiers avec tout le contexte nécessaire.

- 1. Ouvrez le fichier et sélectionnez le contenu sur lequel vous souhaitez ajouter un commentaire
- 2. Cliquez sur **Ajouter un commentaire** dans le menu
- 3. Entrez votre commentaire dans la zone de texte
- 4. Cliquez sur **Ajouter un commentaire**

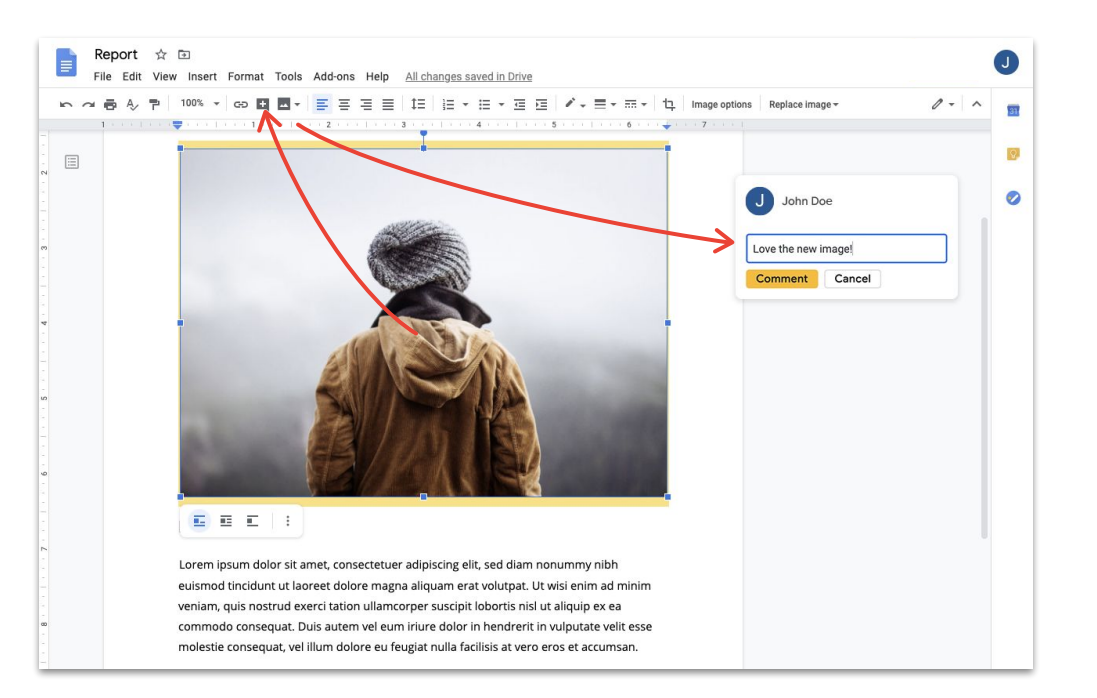

### Répondre à un commentaire

Les commentaires ne constituent pas une conversation à sens unique. C'est l'occasion pour vous de donner votre opinion, de suggérer une solution de rechange ou même de simplement indiquer votre accord. Peu importe ce que vous voulez dire, c'est facile de le dire.

- 1. Cliquez sur le commentaire auquel vous souhaitez répondre
- 2. Cliquez sur **Répondre** et saisissez votre message
- 3. Cliquez sur **Répondre** pour enregistrer

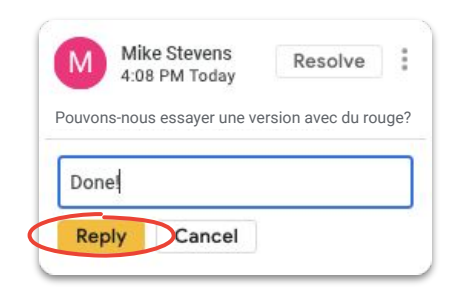

### Résoudre un commentaire

Lorsque la conversation est terminée, n'oubliez pas de résoudre les commentaires ouverts pour que tout le monde sache que les commentaires sont fermés.

- 1. Cliquez sur le commentaire que vous souhaitez résoudre
- 2. Si vous voulez répondre au commentaire avant de le résoudre, cliquez sur **Répondre** et saisissez votre message
- 3. Ensuite, dans le coin supérieur de la boîte de commentaire, cliquez sur **Résoudre**

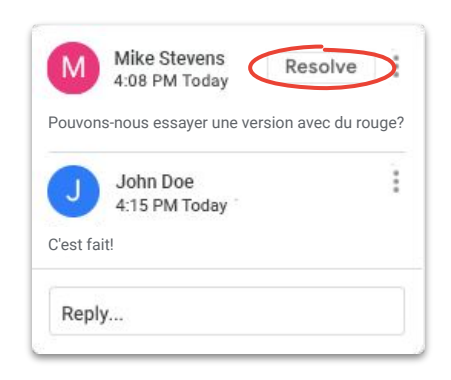

### Assigner une action

L'assignation d'actions est un bon moyen de diviser les tâches et de les accomplir (et de faire le suivi de ce que chacun fait), ou d'indiquer clairement qui doit intervenir lorsque de nombreuses personnes travaillent sur un même fichier.

- 1. Lorsque vous écrivez un commentaire, entrez une arobase (@) suivie de l'adresse de courriel de la personne
- 2. Cochez la case **Assigner à** qui s'affiche après l'ajout de l'adresse de courriel de la personne à votre commentaire
- 3. Terminez votre message
- 4. Cliquez sur **Assigner**

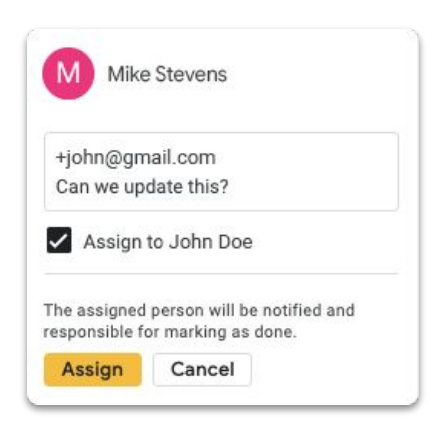

## Afficher l'historique des commentaires

Lorsqu'un commentaire est résolu, il ne disparaît pas. Vous pouvez accéder à l'historique des commentaires d'un fichier pour voir tous les commentaires ouverts et tous les commentaires résolus en un seul endroit. C'est une sorte de registre de l'évolution d'un fichier. (On ne sait jamais quand on pourrait avoir besoin de se rafraîchir la mémoire.)

- 1. Près du coin supérieur droit, cliquez sur **Ouvrir l'historique des commentaires**
- 2. Faites défiler la page pour examiner l'historique des commentaires. Vous pouvez répondre à des commentaires, résoudre des commentaires ou rouvrir des commentaires

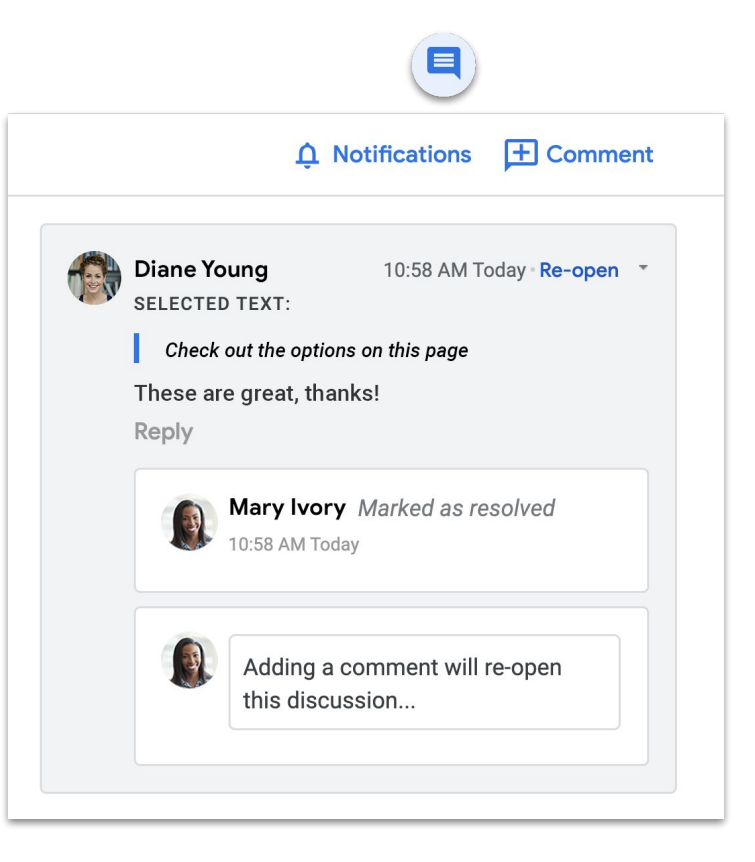

### Rouvrir un commentaire

Si vous voulez poursuivre une conversation ou revisiter une idée déjà résolue, vous pouvez rouvrir des commentaires fermés dans l'historique des commentaires.

- 1. Près du coin supérieur droit, cliquez sur **Ouvrir l'historique des commentaires**
- 2. Faites défiler la page pour examiner l'historique des commentaires
- 3. Repérez le commentaire que vous souhaitez rouvrir et sélectionnez **Rouvrir**, puis **Rouvrir** OR ajoutez votre réponse, puis cliquez sur **Répondre** pour rouvrir automatiquement le commentaire

Le commentaire rouvert apparaîtra de nouveau dans la marge de droite.

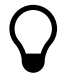

Cliquez sur **Lien vers ce commentaire…** pour obtenir un lien que vous pouvez copier et partager pour permettre à vos collègues d'accéder directement au commentaire dont vous parlez.

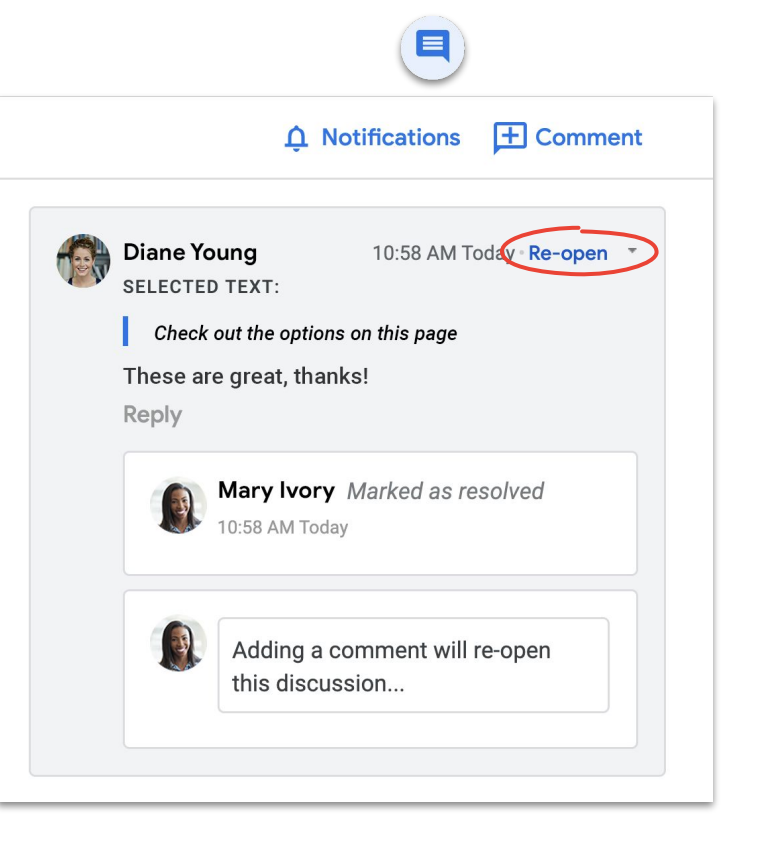

### <span id="page-51-0"></span>Gérer les notifications

Les notifications vous aident à vous tenir au courant de ce qui se passe avec vos fichiers. Vous pouvez recevoir une notification lorsqu'une personne partage un nouveau fichier ou un nouveau dossier avec vous, lorsque vous êtes mentionné dans un commentaire ou lorsqu'une personne demande un accès à un fichier dont vous êtes propriétaire.

- 1. Dans Mon Disque, cliquez sur **& Paramètres**, puis sélectionnez **Paramètres**
- 2. Cliquez sur **Notifications** sur le côté gauche
- 3. Cochez ou décochez la case à côté du paramètre que vous souhaitez modifier
- 4. Cliquez sur **Terminé**

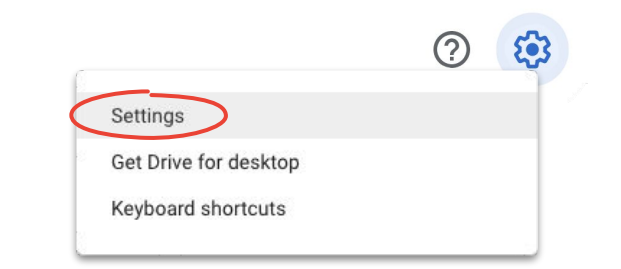

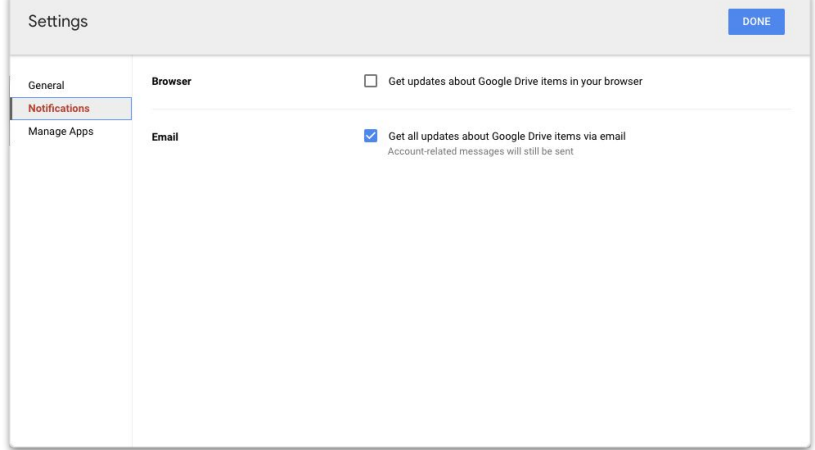

## <span id="page-52-0"></span>Accéder à l'historique des versions

L'historique des versions conserve tous vos brouillons dans le même fichier pour vous permettre de trouver facilement du contenu supprimé qui doit être remis dans le document, ou encore de faire le suivi du moment et des raisons d'une modification.

- 1. Dans le menu, cliquez sur **Fichier**, puis sélectionnez **Historique des versions**, puis **Voir l'historique des versions**
- 2. Cliquez sur une estampille temporelle pour afficher une version précédente. Sous l'estampille temporelle, vous verrez :
	- a. Qui a modifié le fichier
	- b. Une couleur à côté de chaque nom, et les modifications apportées par la personne dans sa couleur correspondante
- 3. Vous pouvez ensuite revenir à une version précédente en cliquant sur **Restaurer cette version** OU revenir à la version actuelle en cliquant sur  $\leftarrow$

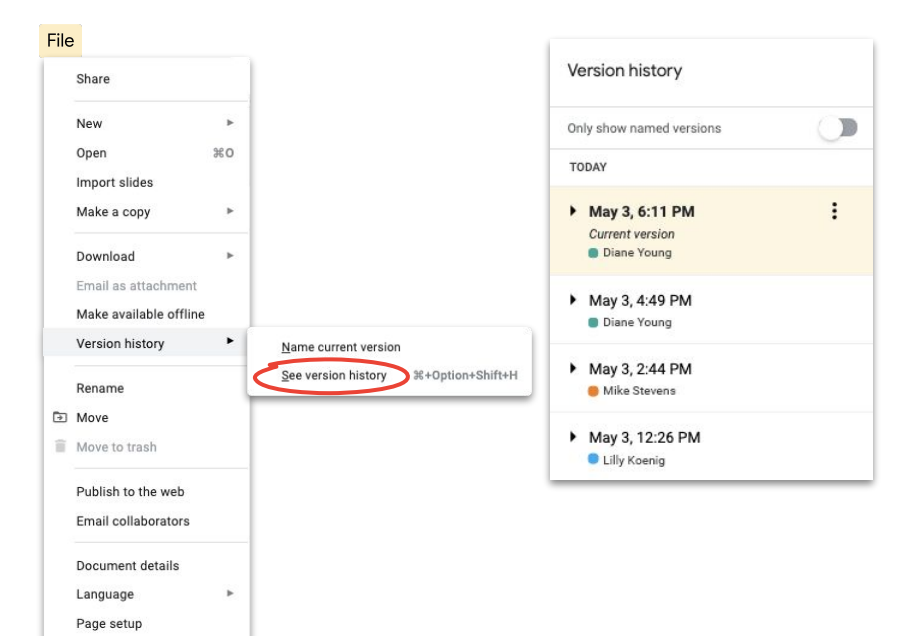

Print settings and preview

 $_{\rm \#P}$ 

**Print** 

[Découvrez comment éviter les conflits de versions.](https://www.youtube.com/watch?v=-ZknqN7aKCg&feature=youtu.be)

## <span id="page-53-0"></span>Suggérer des modifications

Parfois, il est nécessaire de proposer des modifications sans faire les modifications en question. C'est le cas, par exemple, lorsqu'on révise des documents juridiques dans lesquels les modifications doivent être approuvées, ou encore lorsque des clients demandent un processus plus formel.

Les suggestions de modifications sont un moyen facile de permettre aux contributeurs de réviser, d'approuver ou de rejeter des modifications.

- 1. Près du coin supérieur droit d'un **document**, cliquez sur **Modification** et sélectionnez **Suggestions**
- 2. Commencez à saisir votre modification. Votre suggestion s'affiche dans une nouvelle couleur, et le texte modifié est rayé, mais pas supprimé

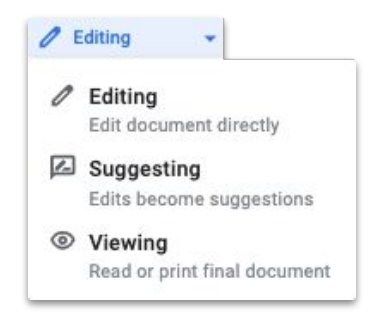

## <span id="page-54-0"></span>Ajouter des fichiers Microsoft Office à Disque

Si vous utilisez des fichiers Microsoft Office, pas de problème : vous n'avez qu'à téléverser ces fichiers dans Disque et à commencer à collaborer sur ces fichiers avec les avantages de la collaboration moderne. Aucune conversion, aucun réenregistrement et aucun téléchargement requis.

- 1. Ouvrez **[Disque](https://drive.google.com/)**
- 2. Cliquez sur **Nouveau**, puis sur **Téléversement de fichiers**
- 3. Sélectionnez le fichier Office que vous souhaitez téléverser
- 4. Sélectionner **Ouvrir**

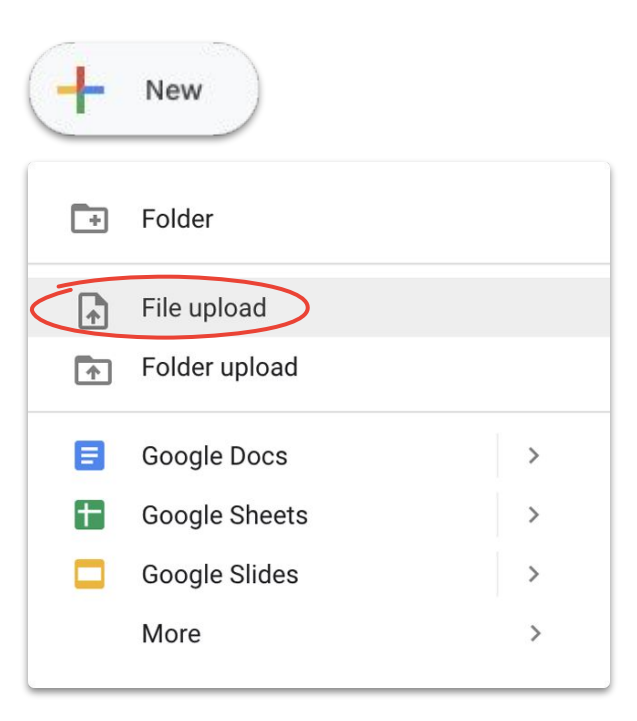

## Travailler sur les fichiers Microsoft Office dans Disque

Vous pouvez ouvrir des fichiers Microsoft Office et travailler sur ces fichiers dans Disque, apporter des modifications et les enregistrer dans le fichier original sans créer de fichier et sans téléverser de nouveau fichier.

- 1. Dans **[Disque](https://drive.google.com/)**, double-cliquez sur le fichier Office pour ouvrir un aperçu
- 2. Dans le haut de l'écran, cliquez sur **Ouvrir dans Documents**, Feuilles de calcul ou Présentations. Si vous ne voyez pas ces options, cliquez sur **Ouvrir avec**, puis sur Documents, Feuilles de calcul ou Présentations
- 3. Vous pouvez maintenant modifier et partager le fichier, afficher l'historique des version et collaborer en temps réel
- 4. Lorsque vous avez terminé, fermez la fenêtre. Vos modifications seront enregistrées dans le fichier Office original

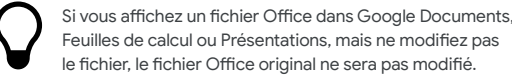

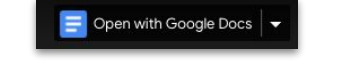

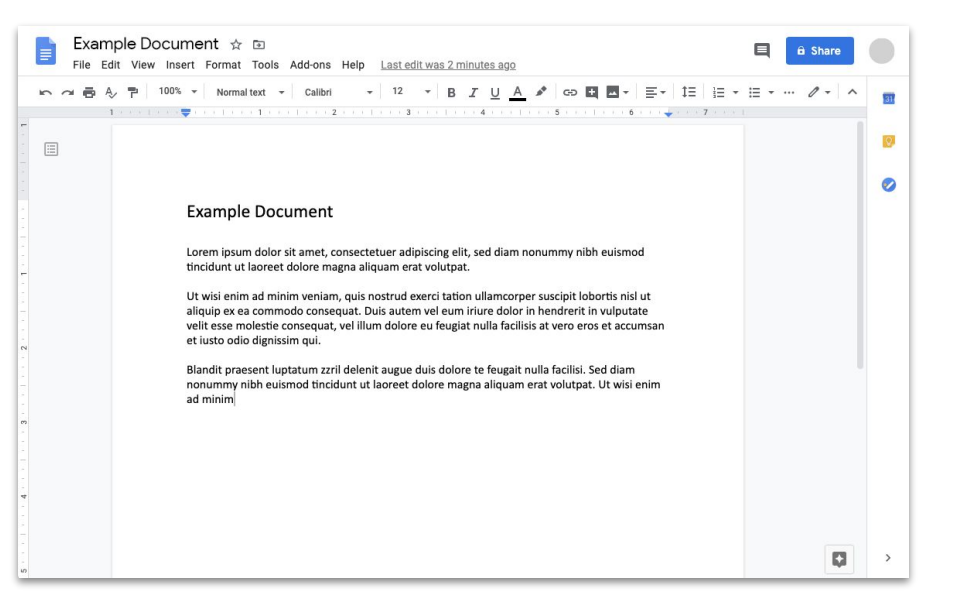

## Convertir des fichiers Microsoft Office en fichiers Google

Si vous n'avez plus besoin de versions Microsoft Office de vos fichiers ou si vous souhaitez simplifier la collaboration en utilisant Documents, Feuilles de calcul et Présentations, vous pouvez convertir vos fichiers Office en fichiers Google.

- 1. Dans **[Disque](https://drive.google.com/)**, double-cliquez sur le fichier Office pour ouvrir un aperçu
- 2. Dans le haut de l'écran, cliquez sur **Ouvrir dans Documents**, Feuilles de calcul ou Présentations. Si vous ne voyez pas ces options, cliquez sur **Ouvrir avec**, puis sur Documents, Feuilles de calcul ou Présentations
- 3. Cliquez sur **Fichier**, puis sur **Enregistrer au format Google Documents**, **Feuilles de calcul** ou **Présentations**

Vous pouvez toujours revenir au format de Microsoft Office en téléchargeant un fichier Google au format Office.

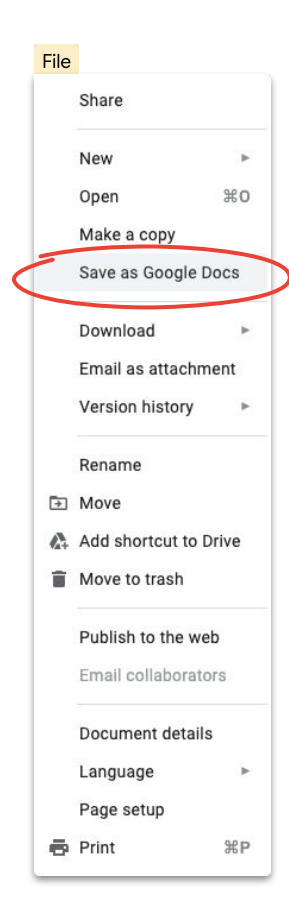

## Ajouter des commentaires sur des fichiers Microsoft Office dans l'aperçu de Google Disque

Dans les fichiers Microsoft Office, tout comme dans les fichiers Google, vous pouvez utiliser les commentaires pour tenir des conversations et partager des pensées (dans le bon contexte). Vous pouvez le faire facilement dans l'aperçu de Google Disque en évitant des étapes supplémentaires, comme le renvoi de fichiers et les nouveaux téléversements.

- 1. Ouvrez **[Disque](https://drive.google.com/)** et double-cliquez sur un fichier Office
- 2. Sélectionnez le texte, la cellule ou la section sur laquelle vous souhaitez ajouter un commentaire
- 3. Cliquez sur **Ajouter un commentaire**
- 4. Entrez votre commentaire (pour adresser le commentaire à une personne en particulier, entrez @ et l'adresse de courriel de la personne dans la zone de texte de commentaire)
- 5. Cliquez sur **Ajouter un commentaire**

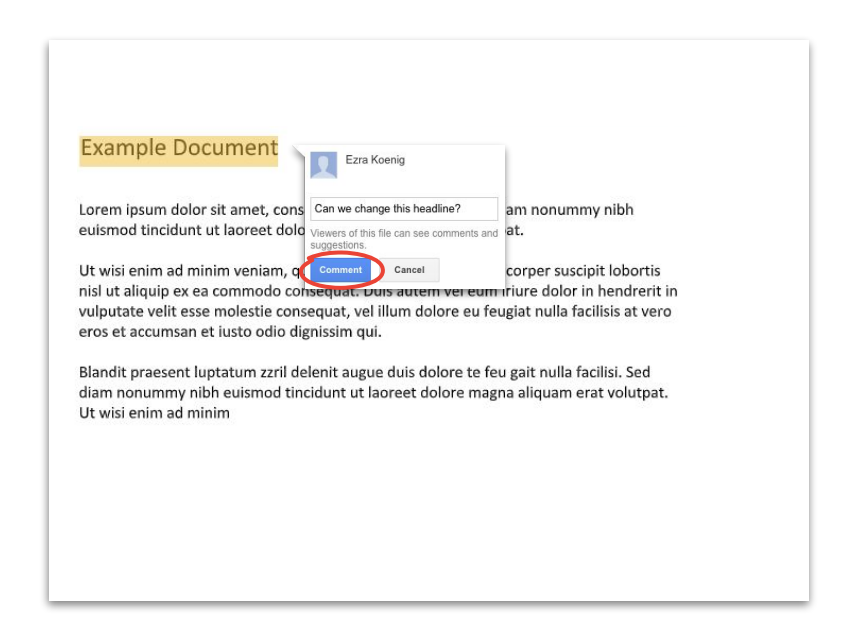

#### **Google Cloud**

## Faire le suivi des modifications apportées dans un fichier Microsoft Office dans Disque

Si vous utilisez **[Drive File Stream](#page-35-0)**, vous pouvez toujours collaborer en temps réel. Vous devrez peut-être modifier le fichier à tour de rôle ou l'actualiser avant de commencer.

- 1. Dans **Drive File Stream**, ouvrez un fichier Office partagé. l'état en temps réel s'affiche dans le coin inférieur droit
- 2. Vous verrez l'un des messages suivants :
	- a. **Vous pouvez procéder aux modifications** (personne d'autre ne modifie actuellement le fichier)
	- b. **Veuillez patienter pour la modification** (une autre personne est en train de modifier le fichier). Cochez la case **M'informer lorsque je peux procéder aux modifications** pour recevoir une notification lorsque vous pouvez commencer à modifier le fichier
	- c. **Nouvelle version créée** (quelqu'un a créé une nouvelle version). Pour accéder à cette version, cliquez sur **Obtenir la dernière version**
- 3. Vous pouvez maintenant modifier et partager le fichier, afficher l'historique des version, collaborer en temps réel et plus encore. Toutes les modifications seront enregistrées dans le fichier Office original

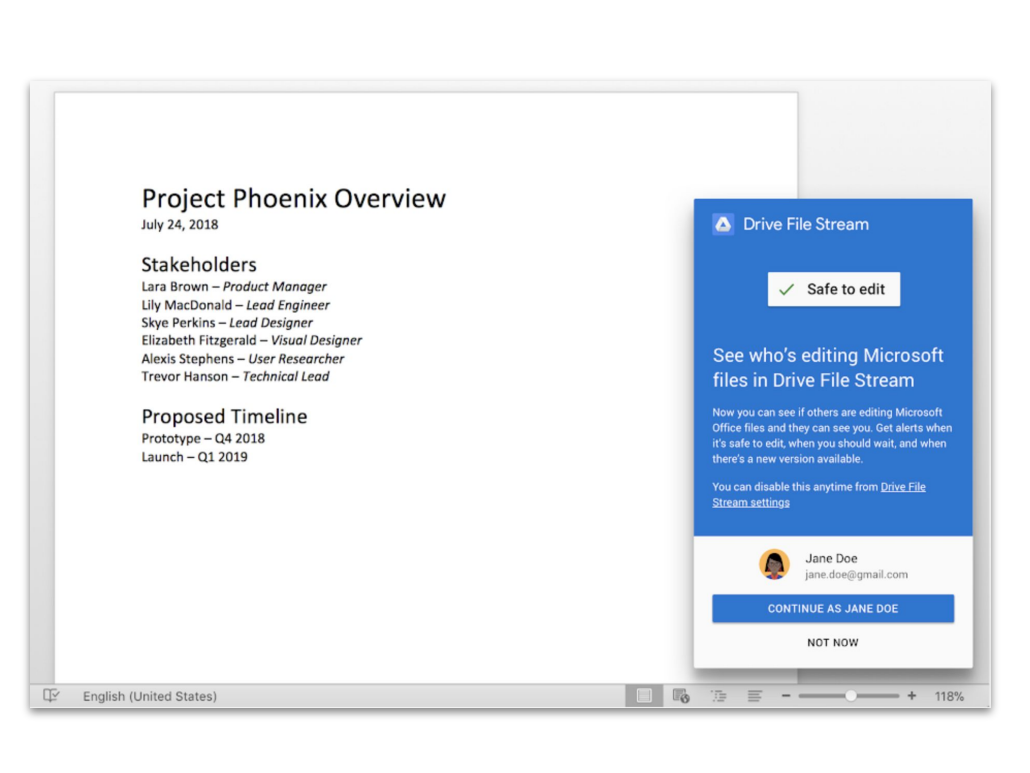

## <span id="page-59-0"></span>Partager des fichiers avec Google Sites

L'intégration de fichiers dans un site Web à l'aide de Google Sites est un moyen facile de partager de l'information avec un large public. C'est le cas en particulier si vous partagez des ensembles de documents qui ont besoin de contexte et qui doivent être organisés d'une certaine façon.

- 1. Sur la **[page d'accueil de Sites](https://sites.google.com/new)**, cliquez sur **+ Créer OU** dans **[Disque](https://drive.google.com/)**, cliquez sur **+** Nouveau, puis sur Plus, puis sur **D Google Sites**
- 2. Dans Sites, vous devrez :
	- a. Nommer votre site
	- b. Sélectionner une disposition et des options de conception
	- c. Configurer la navigation du site
- 3. Cliquez sur **Publier** dans le coin supérieur droit lorsque vous êtes prêt à partager votre fichier

Si vous prévoyez un trafic élevé sur votre site, [publiez d'abord](https://support.google.com/docs/answer/183965?co=GENIE.Platform%3DDesktop&hl=en) [votre fichier](https://support.google.com/docs/answer/183965?co=GENIE.Platform%3DDesktop&hl=en), puis intégrez l'URL publiée dans Google Sites.

[Consultez les étapes détaillées et apprenez-en plus sur Sites.](https://support.google.com/a/users/answer/9310491#1.1)

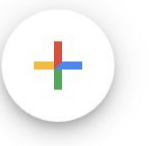

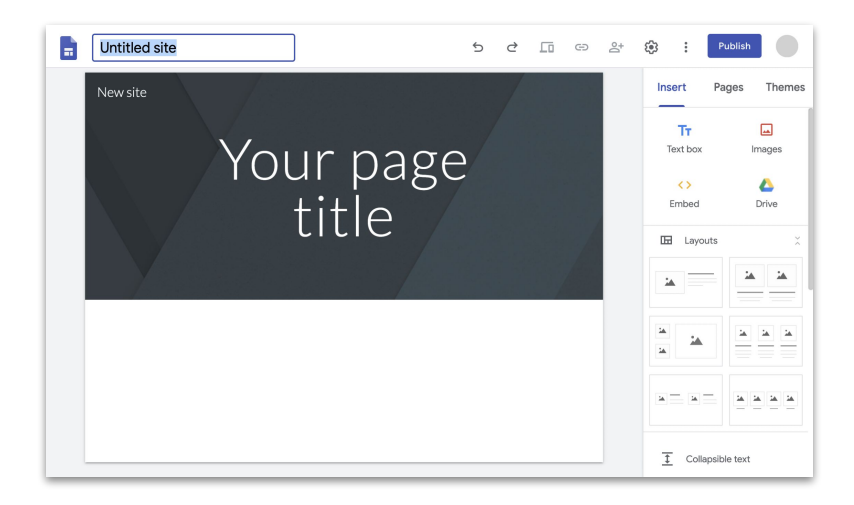

**Google Cloud** 

# Maintenant, vous avez accès gratuitement à tout ce dont vous avez besoin pour le télétravail.

### <span id="page-61-0"></span>Choisissez l'option qui vous convient le mieux

## **G** Suite Essentials **Q**

**Les équipes et les organisations** peuvent collaborer facilement et en toute sécurité.

- Vidéoconférences sécurisées dans Google Meet avec jusqu'à 250 participants, et possibilité d'enregistrer des réunions et de les enregistrer dans Google Disque
- Accès facile à tout votre contenu grâce à Google Disque
- Collaboration efficace grâce à Google Documents, Feuilles de calcul, Présentations, Formulaires et Sites

### [S'inscrire à G Suite Essentials](https://gsuite.google.com/essentials/)

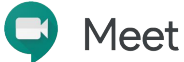

**Les individus** peuvent rester gratuitement en contact avec tout le monde, y compris les clients et la famille.

- Vidéoconférences sécurisées dans Google Meet
- Jusqu'à 100 participants
- Limite de 60 minutes suspendue pour les réunions vidéo jusqu'au 30 septembre 2020

### [S'inscrire à Google Meet](https://apps.google.com/meet/)

## <span id="page-62-0"></span>En savoir plus sur le télétravail avec G Suite

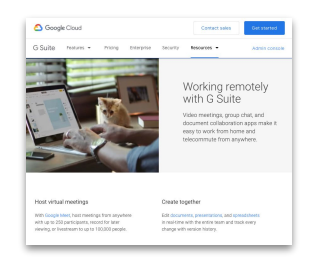

**[Travailler à distance avec](https://gsuite.google.com/working-remotely/?utm_source=Google&utm_medium=web&utm_campaign=GMsubtool0520) [le tableau de bord G Suite](https://gsuite.google.com/working-remotely/?utm_source=Google&utm_medium=web&utm_campaign=GMsubtool0520)**

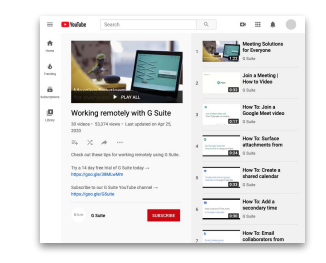

**[Travailler à distance avec](https://www.youtube.com/playlist?list=PLU8ezI8GYqs6sCUWKaCVBaVg-ND6uH2BG&utm_source=Google&utm_medium=web&utm_campaign=GMsubtool0520) [la série de vidéos G Suite](https://www.youtube.com/playlist?list=PLU8ezI8GYqs6sCUWKaCVBaVg-ND6uH2BG&utm_source=Google&utm_medium=web&utm_campaign=GMsubtool0520)**

 $\equiv \hspace{0.1cm} \textbf{0.5} \textbf{d} \textbf{t} \textbf{e} \textbf{I} \textbf{e} \textbf{a} \textbf{r} \textbf{m} \textbf{b} \textbf{g} \textbf{C} \textbf{e} \textbf{r} \textbf{b} \textbf{r} \textbf{d} \textbf{c} \hspace{0.05in} \textbf{Q}, \hspace{0.1cm} \textbf{0.6} \textbf{e} \textbf{y} \textbf{a} \textbf{r} \textbf{b} \textbf{b} \textbf{y} \textbf{a} \textbf{r} \textbf{b} \textbf{b}$ Heb Center Announcements ones PI Remote work guides - 0 Suite checklats for new users - Learn by product - Switching from Microsoft - Le - 3 Collaboration Ideas > 10 G Balla tips to work with remote teams Hangouts Meet is now Georgia Meet. Advanced Google Meet video conferencing features-such as larger meetings (up to 150<br>performent), live streaming, and recenting-see free for all 0.5uite costeners through September 20, 200 10 G Suite tips to work with remote teams 1 Hold video meetings and remote events with team members ii processe in the world, at any time-all from a computer or models device. Join a video re<br>argument in the world, at any time-all from a computer or in order device. Join a video re<br>brainstorm libess, work on team project

> **[Les 10 meilleurs](https://support.google.com/a/users/answer/9283051?utm_source=Google&utm_medium=web&utm_campaign=GMsubtool0520) [conseils pour](https://support.google.com/a/users/answer/9283051?utm_source=Google&utm_medium=web&utm_campaign=GMsubtool0520) [le télétravail](https://support.google.com/a/users/answer/9283051?utm_source=Google&utm_medium=web&utm_campaign=GMsubtool0520)**

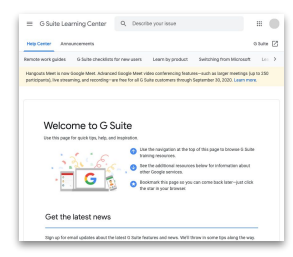

**[Centre d'accueil](https://support.google.com/a/users/answer/9389764?utm_source=Google&utm_medium=web&utm_campaign=GMsubtool0520) [de G Suite](https://support.google.com/a/users/answer/9389764?utm_source=Google&utm_medium=web&utm_campaign=GMsubtool0520)**

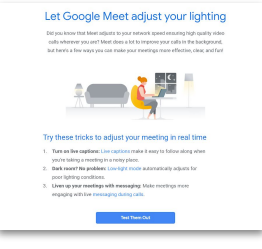

**[S'inscrire aux conseils](https://services.google.com/fb/forms/essentialswelcome/?source=GMsubtool0520&utm_source=google&utm_medium=web&utm_campaign=GMsubtool0520) [et aux mises à jour](https://services.google.com/fb/forms/essentialswelcome/?source=GMsubtool0520&utm_source=google&utm_medium=web&utm_campaign=GMsubtool0520) [de G Suite](https://services.google.com/fb/forms/essentialswelcome/?source=GMsubtool0520&utm_source=google&utm_medium=web&utm_campaign=GMsubtool0520)**

# Commencez à en faire plus peu importe où vous êtes grâce à Google.